# ANIMASI INTERAKTIF MODUL PENGENALAN 3DS Max  $\&$

Flash mx

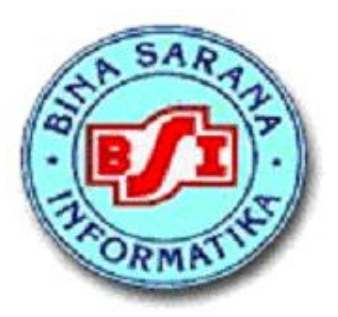

# Adhi Dharma Suriyanto

#### **AKADEMI KOMUNIKASI BINA SARANA INFORMATIKA (AKOM-BSI) BROADCASTING-ADVERTISING 2005**

# KATA PENGANTAR

Pembuatan modeling 3 dimensi serta animasi yang mendekati keadaan sebenarnya atau yang sering disebut Prototype sangat dimungkinkan dengan bantuan software design graphic. Perkembangannya pada saat ini sangatlah pesat.

3D Studio Max merupakan salah satu software yang ada untuk membantu para designer modeling 3 dimensi membuat karyanya dengan mengembangkan ide dan imajinasinya kedalam bentuk visual.

Adapun perancangan situs-situs web, advertising, kios, broadcasting, film, pendidikan game dan entertainment pada saat ini sering mengikiut sertakan animasi dinamis.

Macromedia Flash MX sebuah program aplikasi yang dibuat untuk mewujudkan dan memudahkan pembuatan animasi luar biasa yang sangat dinamis.

Modul ini disusun sebagai pengenalan terhadap kedua software diatas. Karena disusun sebagai pengenalan, diharapkan pembaca tidak hanya membaca atau membuat modul ini sebagai satu-satunya sumber dalam memperlajari software tersebut karena begitu banyak yang dipelajari dan digali dari kedua software itu, banyaknya referensi buku dan intensifnya latihan serta pengembangan ide imajinatif akan mempercepat menguasai keduanya.

Penyusun.

# 3D STUDIO MAX Bab 1

Mengenal

# 3D STUDIO MAX

 Berikut ini kita akan membahas mengenai apa yang akan ditampilkan ketika membuka **3D Studio Max** . Perintah dikelompokkan menjadi beberapa bagian utama.

## **1.1 Interface**

 Dibagi beberapa bagian, yaitu; Title Bar, Menu Bar, Tool Bar, empat buah Viewport , Control Panel, Time Slider, Viewport Configuration Control.

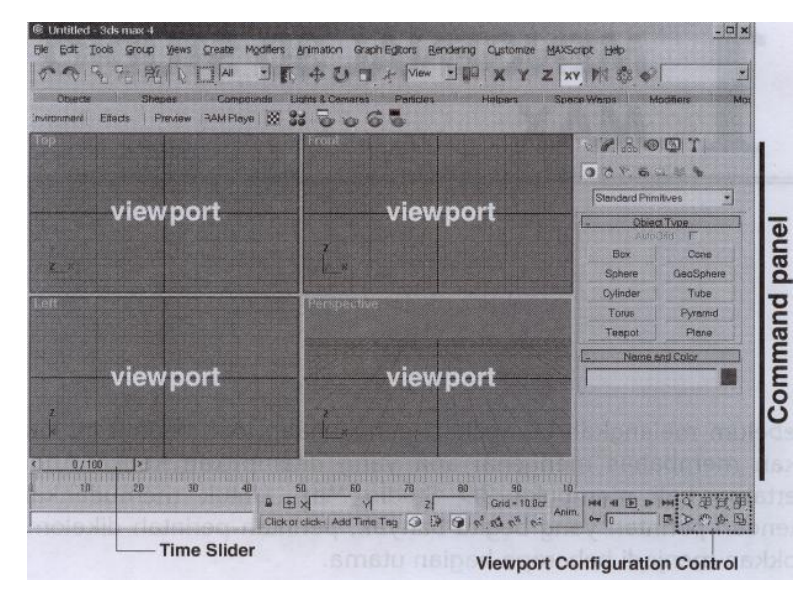

# **1.1.1 Viewport**

**Viewport** terdiri dari empat buah viewport yang berukuran sama besar. Viewport Perspektive berada di sudut kanan bawah, Viewport aktif ditandai dengan warna kuning disekelilingnya.

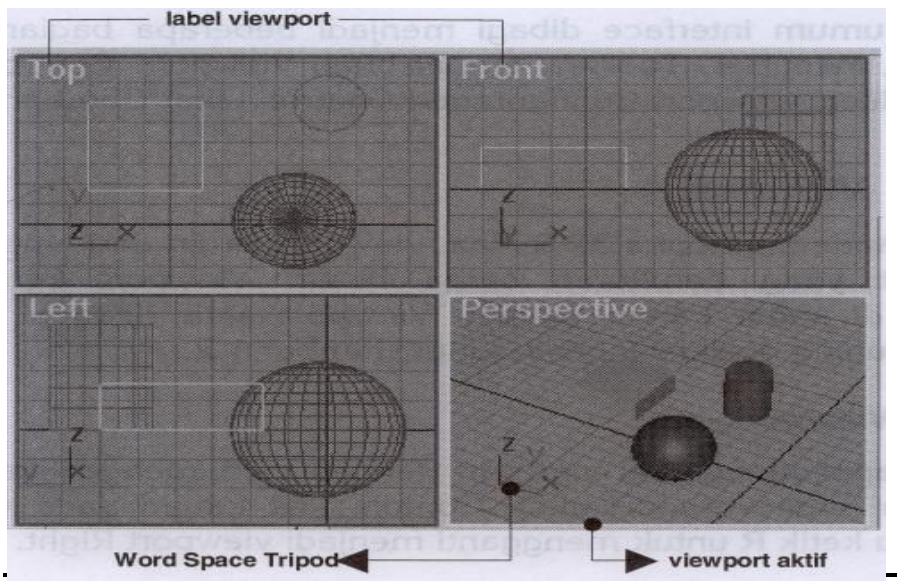

Bina Sarana Informatika

#### **Layout Viewport**

Klik kanan pada viewport left, lalu ketik **R** untuk mengganti viewport Right

#### **Viewport Tunggal**

Viewport aktif dapat anda maksimalkan dengan cara :

- **F** Tekan **W** pada key board
- Klik tombol Min/Max Full Screen Toggle yang berada di sudut kanan bawah jendela 3DS Max

#### **Mengubah ukuran Viewport**

 $\blacktriangleleft$  Tekan dan tarik garis splitter bars Vertikal atau Horizontal ke kiri, ke kanan, ke atas atau ke bawah

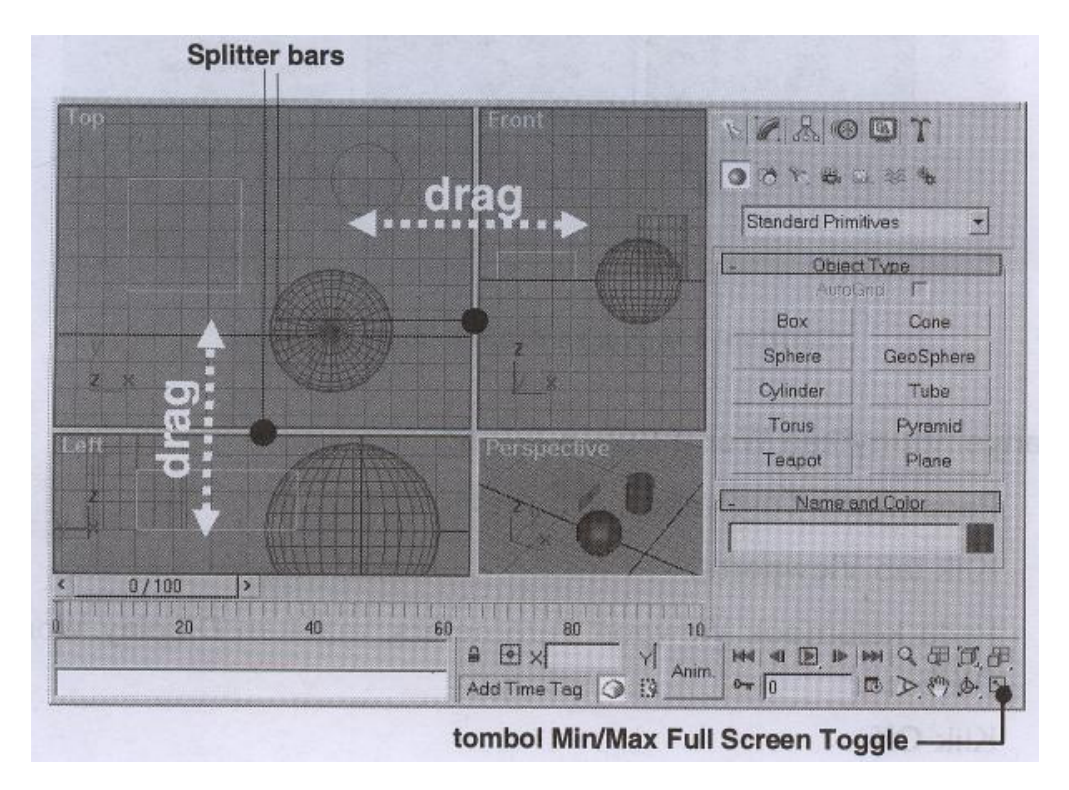

#### **Mengganti jumlah Viewport**

- Klik kanan pada lebel Viewport, pilih configure
- Pada kotak dialog Viewport Configuration, klik tab lay out
- **Pilih salah satu dari 14 pilihan yang berbeda, lalu klik ok**

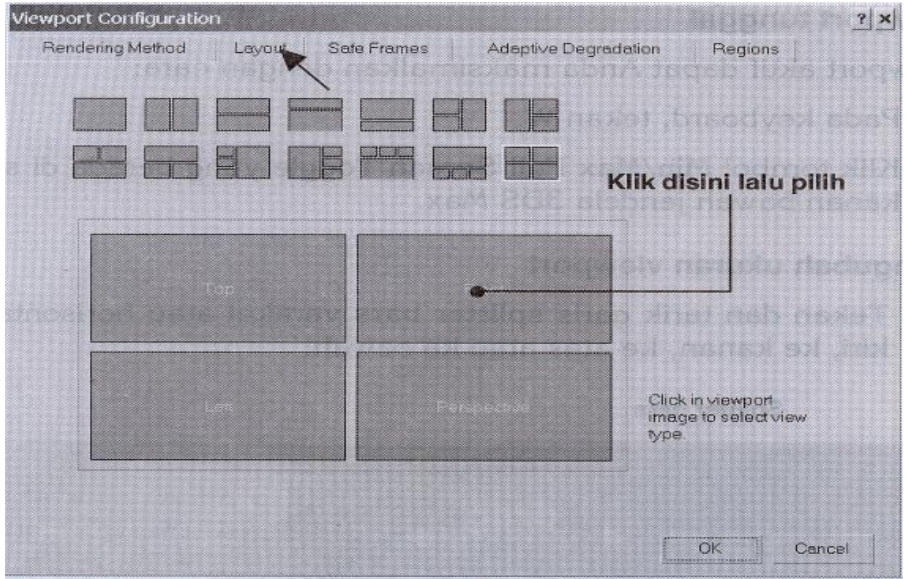

#### **Menyembunyikan World Space Tripod**

- 1. Pada menu Customize, pilih Preference
- 2. Klik tab Viewport
- 3. Pada kelompok Viewport parameter, matikan Display world Axis
- 4. Klik ok

#### **Menu klik kanan pada Viewport**

Klik kanan pada lebel Viewport. Pada menu akan muncul, kita dapat melakukan perubahan pada Viewport:

 Menentukan jenis tampilan objek dalam Viewport, seperti Wireframe, Smoot, atau Edged Faces

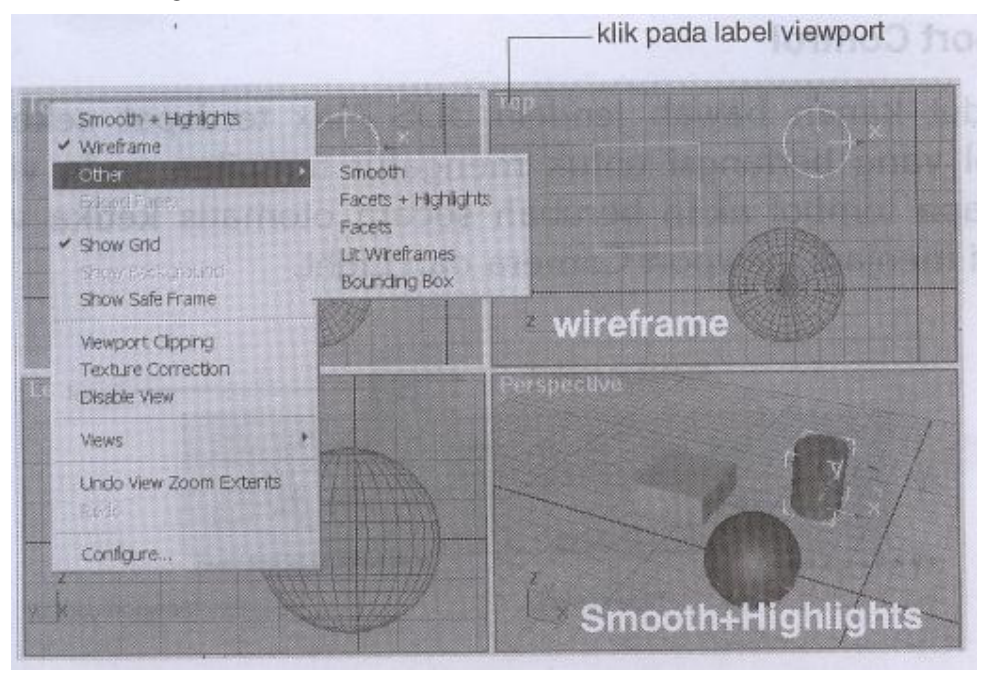

 Mengganti jenis Viewport, perspektive, Top, Bottom, User, Light, Camera, Grid, atau Shape ( Tekan **P** untuk Viewport Perspective)

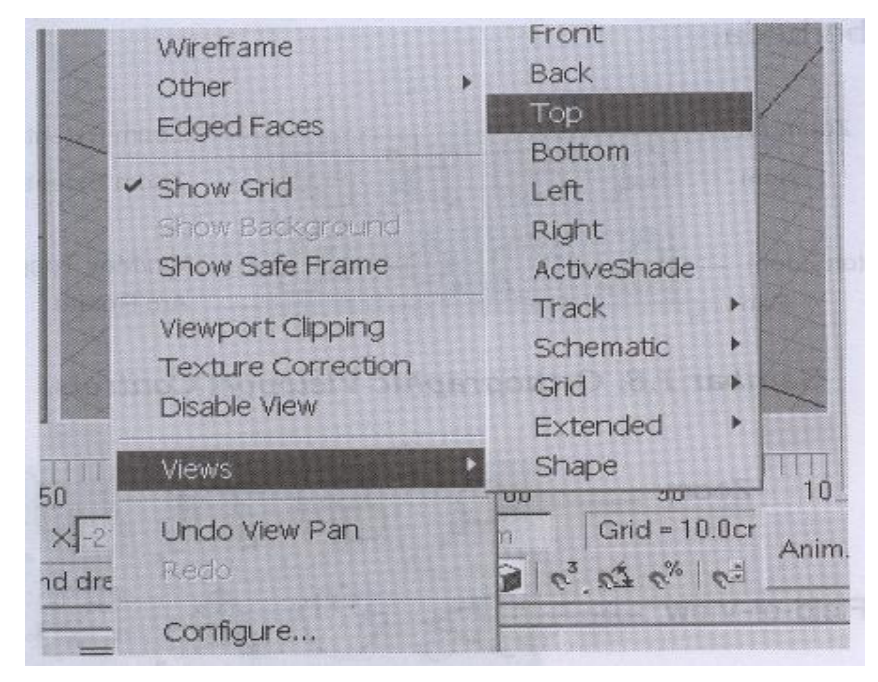

Menyembunyikan dan menampilkan grid ( tekan **G )** 

#### **Viewport Control**

Terdapat sekelompok tombol di sudut kanan bawah jendela 3DS Max yang berfungsi untuk mengatur tampilan pada Viewport. Beberapa tombol akan berubah secara otomatis ketika Viewport diganti menjadi Viewport Camera dan Light.

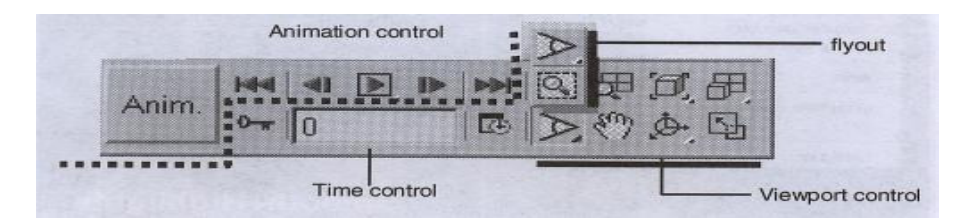

#### **Viewport Navigation Control**

Navigation Control tergantung pada Viewport yang aktif. Viewport Perspektive, Orthographic, Camera, dan Light mempunyai pengontrol yang berbeda

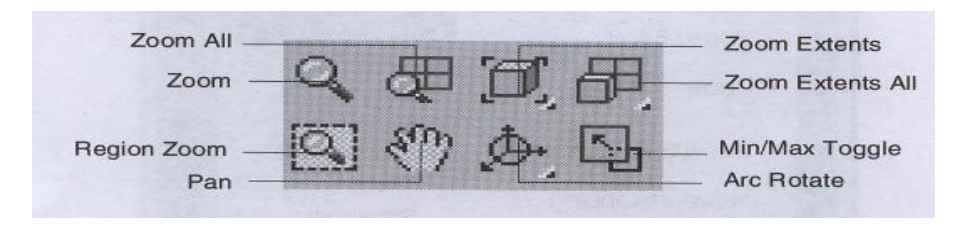

#### **Viewport Light**

Cara mengaktifkannya;

■ Klik kanan pada label Viewport, kemudian pilih Views > Light, atau pada keyboard ketik \$

# **1.1.2 Menu Bar**

 Tempatnya adalah tepat di bawah title bar, akan terbuka menu Drop-down yang berisi beberapa sub menu bila kita memilih salah satu menu .

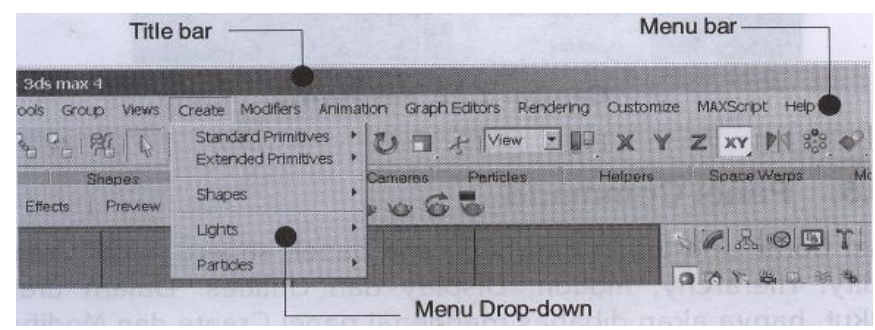

# **1.1.3 Main Toolbar**

Terdiri dari beberapa tombol :

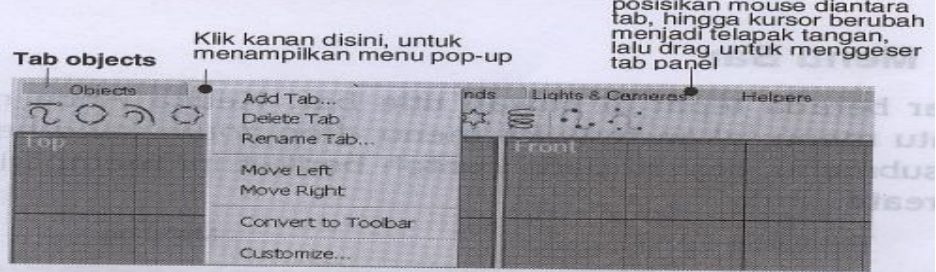

# **1.1.4 Tab Panel**

 Cara untuk menampilkannya yaitu klik kanan pada bagian tepi/kosong main toolbar, lalu pilih Tab Panel.

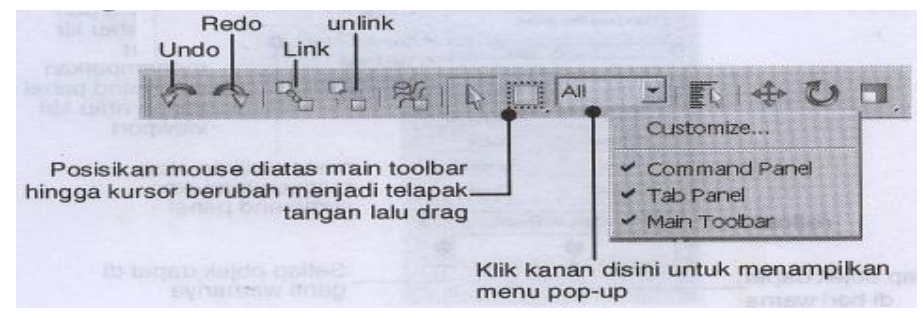

## **1.1.5 Panel Command**

 Terdiri dari beberapa panel, seperti Panel Create, Modify, Hierarchy, Motion, Display dan utilites. Contoh tiga panel tersebut adalah :

#### **Panel Create**

Terdiri dari perintah-perintah untuk membuat objek geometry 3D, 2D Shape, Lampu, Camera, dan lain-lain.

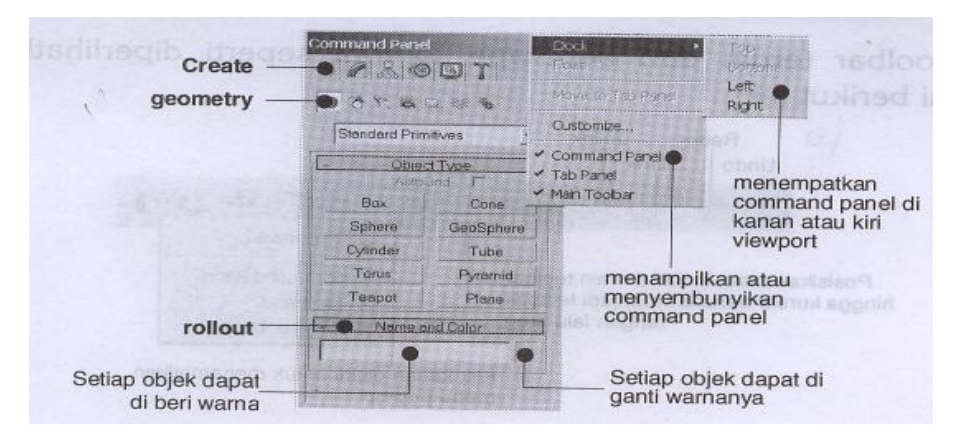

#### **Geometry**

Model 3D Max dapat dibuat dari objek primitif atau objek 2D. Perintas tersebut merupakan sub perintah Geometry.

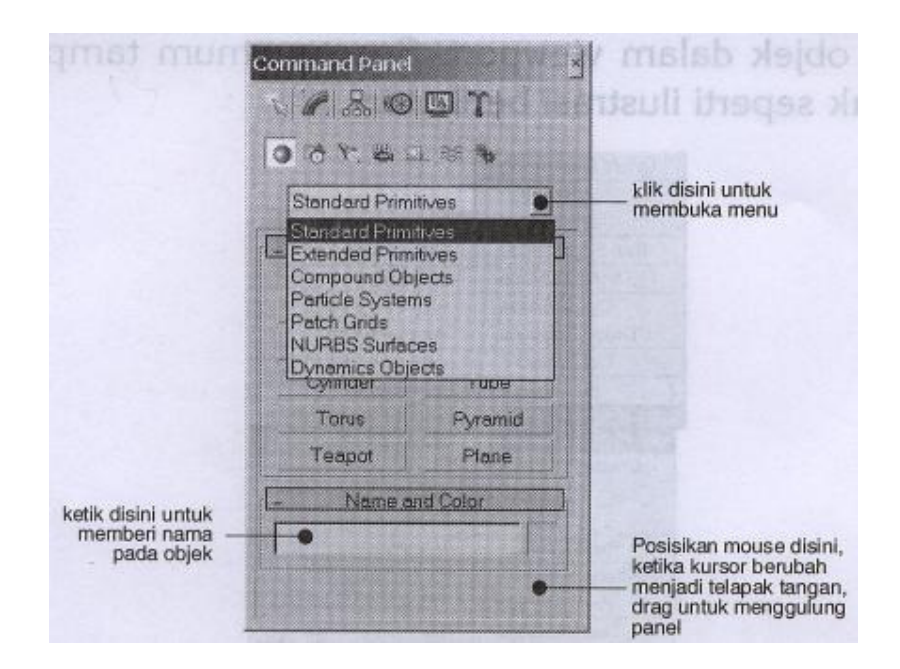

#### **Panel Modify**

Digunakan untuk mengedit atau memodifikasi objek terpilih. Jika objek tidak terpilih maka panel ini tidak berisi perintah.

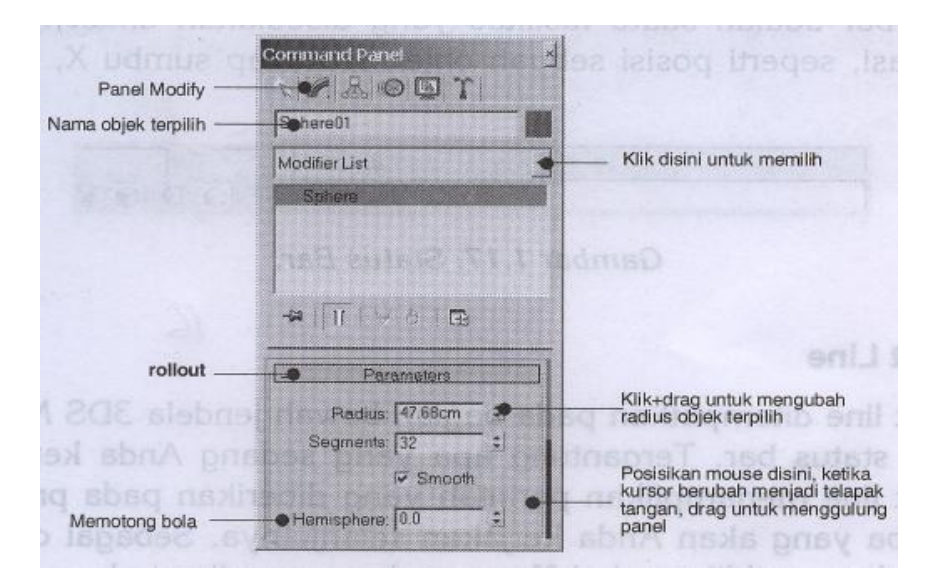

#### **Menu Quad**

Klik kanan dalam Viewport aktif maka akan muncul tampilan sebagai berikut :

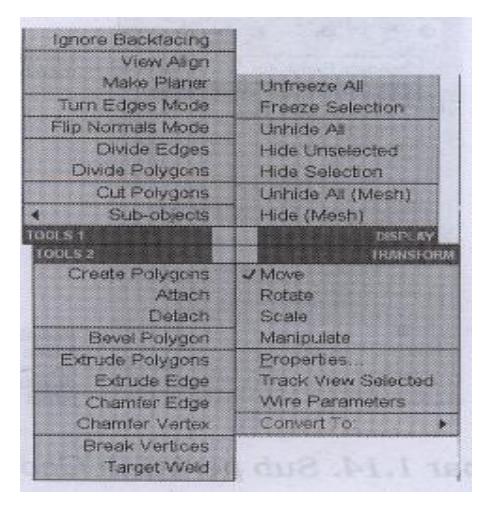

#### **Status Bar**

Merupakan suatu fasilitas yang disediakan untuk melihat informasi, seperti posisi sebuah objek terhadap sumbu X, Y dan Z

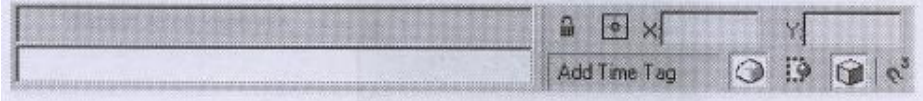

#### **Time slider**

Suatu fitur yang digunakan untuk melihat posisi sebuah objek pada frame tertentu. Pada Time Slider juga ditampilkan posisi slider jumlah frame yang ada

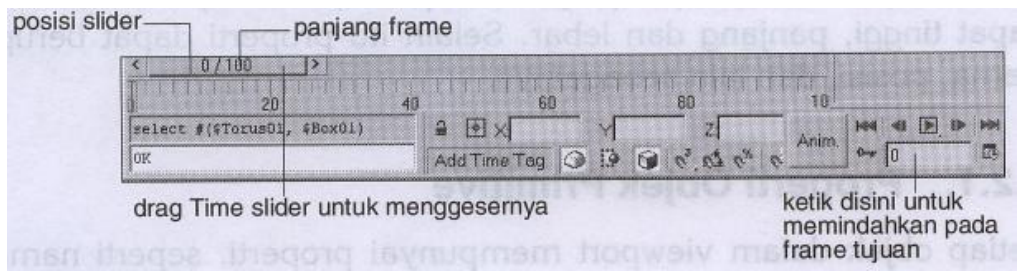

#### **Track Bar**

Posisinya ditempatkan di antara Time Slider dan Status Bar

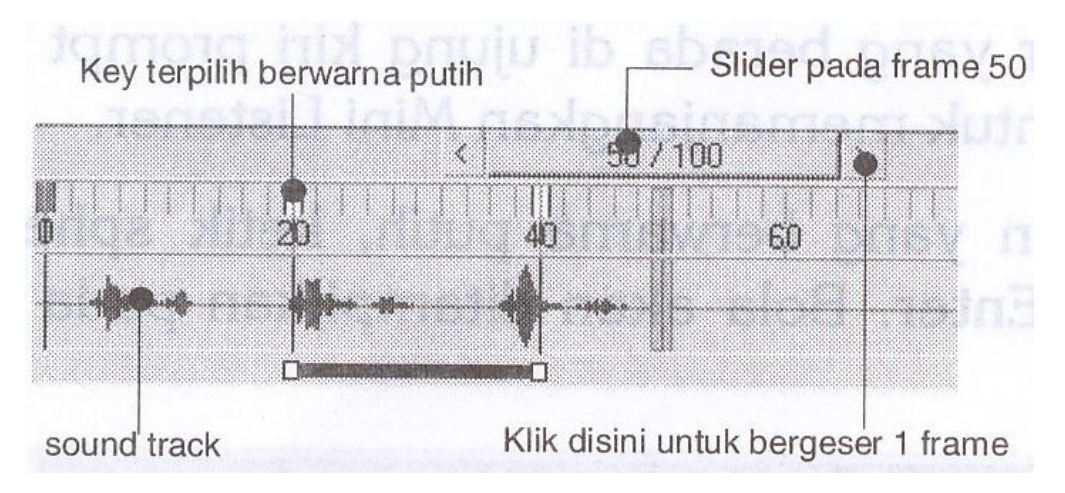

Untuk menempatkan track bar, lakukan langkah berikut ini :

- 1. Pilih objek dalam Viewport untuk menampilkan objek key pada track bar.
- 2. Key terpilih berwarna putih, sedangkan yang tidak berwarna merah.
- 3. Tarik key untuk memindahkannya.
- 4. Tekan Shift+tarik untuk menyalin key terpilih.
- 5. Klik kanan di atas key untuk memindahkan menu trcak bar.

Menghapus key :

Klik key track bar untuk memilihnya, lalu tekan delete.

# Bab 2

# Membuat

# Objek Geometry

# **Objek Primitive**

**Geometric Primitive** merupakan basic shapes pada **3D Max** sebagai objek. **Objek Primitive** dibagi dalam dua kategori, yaitu **Standard Primitive** dan **Extended Primitive.** 

# **Standard Primitive**

 Merupakan objek-objek yang ada pada lingkungan sekitar atau benda-benda seperti bola, tabung, donat, pipa dan cone es krim. Kita dapat membuat objek dengan menggunakan objek **Single Primitive** ini. Dapat pula menggabungkan beberapa objek primitive menjadi objek yang kompleks dan kemudian memperbaikinya dengan menggunakan fasilitas **Modifiers.**

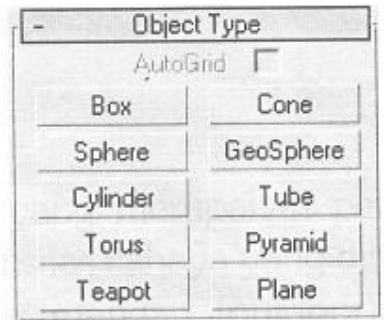

Ada 10 macam objek **Basic Primitive** yang disediakan sehingga dengan mudah membuat objek primitive hanya dengan menggerakan kursor mouse pada Viewport. **Objek Primitive** yang terdaftar pada **Object Type Rollout** dan juga pada menu **Create** adalah :

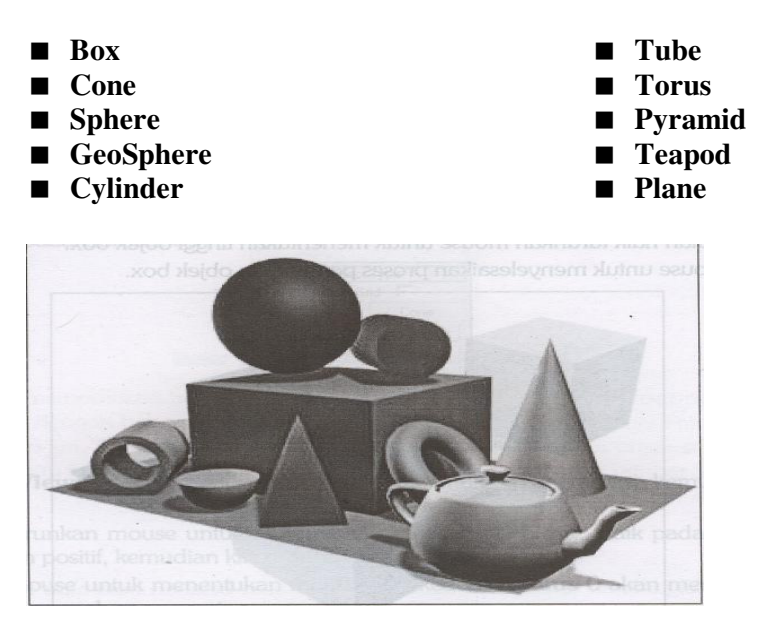

#### Contoh :

#### **Pembuatan objek Box :**

1. Pada **Command Panel**, pilih tab **Create** kemudian klik **Geometry** untuk memilih objek tiga dimensi, lalu klik tombol box pada **Command Panel**, untuk memilih objek yang ingin dibuat yaitu objek kubus, klik pada **Creation Method Rollout.**

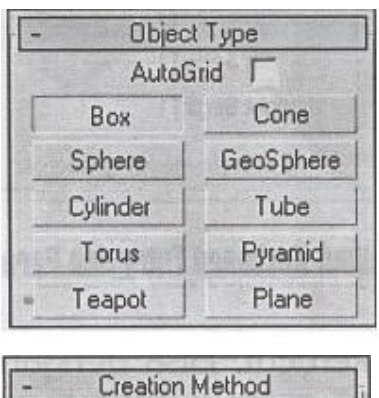

Cube

**◎ Box** 

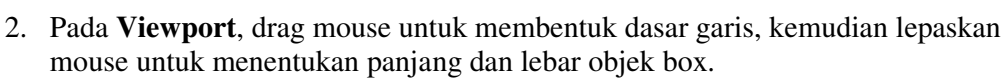

- 3. Kemudian naik turunkan mouse untuk menyelesaikan proses pembuatan objek box.
- 4. Kilk mouse untuk menyelesaikan proses pembuatan objek box

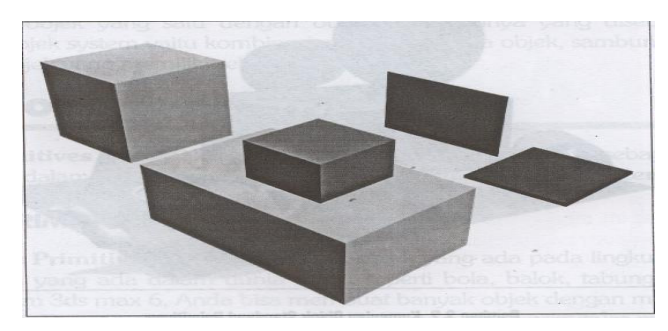

Untuk memodifikasi bentuk, klik **Parameters Rollout** pada **Command Panel**, dengan beberapa nilai parameter yaitu **Lenght** untuk panjang **Width** untuk lebar dan Height untuk menentukan tinggi.

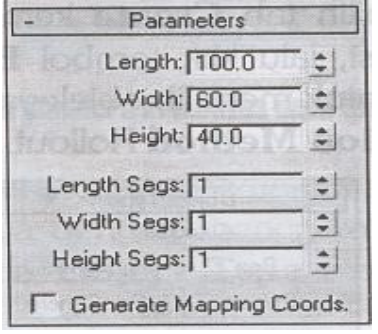

# **Extended Primitive**

 Terdiri dari beberapa objek **Primitive** dengan struktur yang lebih kompleks dari objek **Standard Primitive**. **Extended Primitive** ini dapat diakses dari **Object Type Rollout** pada **Create Panel** atau dari **menu Create > Extended Primitives.**

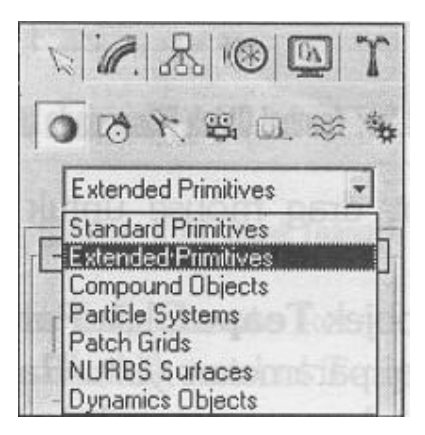

Beberapa objek **Extended Primitives** antara lain.

- **Hendra**
- Torus Kont
- Chamfer Box
- Chamfer Cyl
- Oil Tank
- **Capsule**
- **Spindle**

Gengon ■ C-Ext

 $l$ -Ext

- Ring Wave
- Hose
- **Prism**

Contoh pembuatan obyek **Hendra** :

Objek **Hendra** adalah objek yang berasal dari keluarga **Polyhendra**, gunanya untuk membuat beberapa objek dengan permukaan yang terdiri dari beberapa **segmen** dengan alas berbentuk persegi.

Cara pembuatan objeknya adalah :

- 1. Pada **Command Panel**, pilih tab **Create**, klik **Geometry** untuk memilih kelompok objek tiga dimensi, lalu klik tombol **Hendra** pada **Command Panel.**
- 2. Klik mouse pada **Viewport**, drag mouse untuk membuat objek **Hendra**, kemudian lepas mouse.

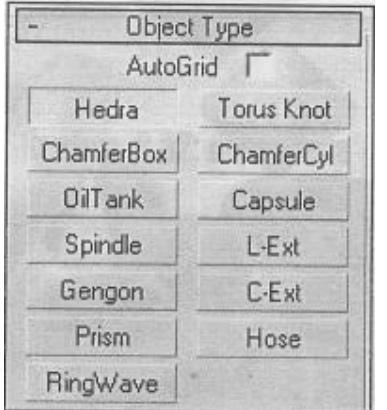

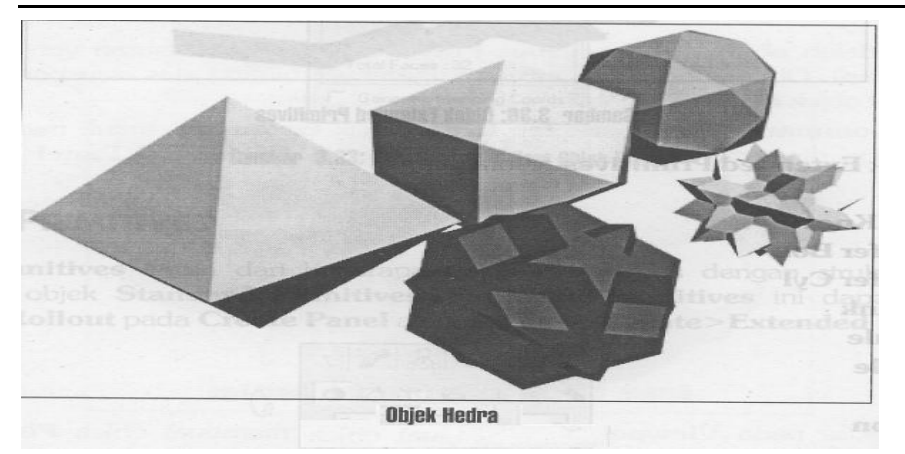

3. Untuk memodifikasi bentuk objek **Hendra**, klik **Parameter Rollout** pada **Command Panel**. Dengan parameter yaitu **Family** untuk menentukan model Objek **Hendra** dengan lima pilihan yaitu : **Tetra, Cube/Octa, Dodec/Icos, Star1** dan **Star2.**

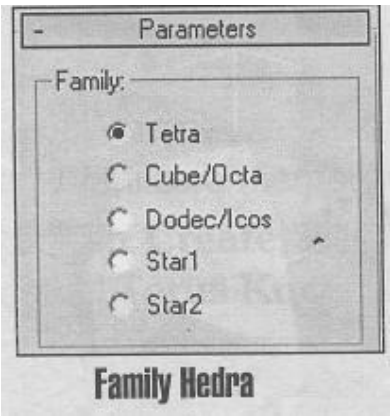

# **Objek Shape**

**Shape** merupakan objek dua dimensi yang merupakan gabungan dari beberapa garis. **Shape** digunakan untuk membuat sketsa dasar objek yang akan dibuat dan jika diinginkan dapat diubah menjadi objek tiga dimensi, untuk membuat Path sebagai jalur pergerakan objek pada animasi dan masih banyak lagi kegunaannya. Ada 11 objek Sline Shape standar yang disediakan yaitu :

- **Line**
- Rectangle
- Circle
- **Ellipse**
- **Arc**
- **Donut**
- **Ngon**
- Star
- **T**ext
- $H$ elix
- Section

Contoh pembuatan objek **Line**:

**Line** adalah garis yang digunakan untuk membuat **multiple segmen**, untuk membuat garis dengan menggunakan mouse, caranya adalah:

- **1. Pada command panel, klik Create > Shapes > Splines**
- 2. Klik tombol **Line**
- 3. Pada **Viewport Front**, klik 1 ( jangan tahan mouse ), kemudian klik 2 dan 3, klik+drag 4 dan 5, klik 6 dan 7.
- 4. Klik kanan dua kali untuk mengakhiri dan mematikan tombol **Line**.

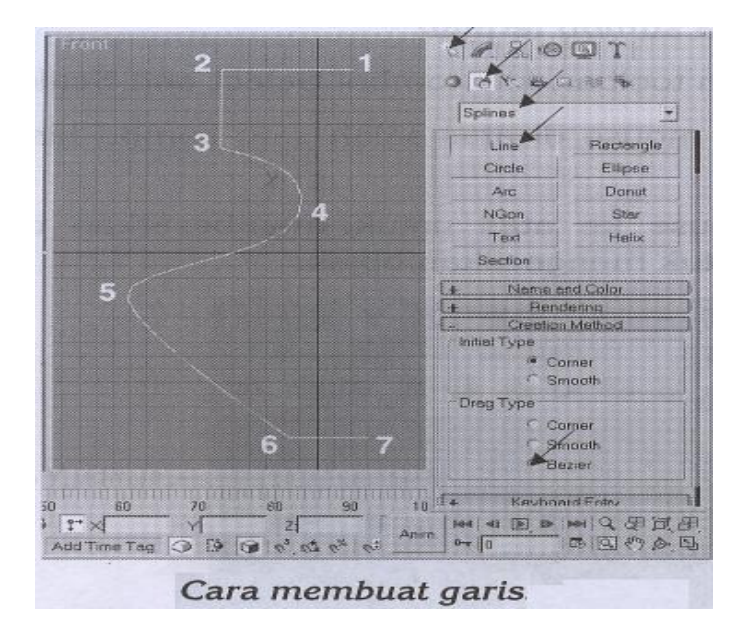

# **Objek Compound**

 Objek **Compound** dapat diartikan sebagai suatu gabungan dua atau lebih objek menjasi sebuah objek baru.

Ada beberapa tipe dari objek **Compound** :

- **Morph**
- Scatter
- Conform
- **Connet**
- shapeMerge
- **Boolean**
- **Loft**
- **Mesher**
- **Terrain**
- BlobMesh

 $\blacksquare$ 

Contoh pembuatan objek **Boolean** :

Perintah ini mempunyai bebrapa pilihan, yaitu **Union**, **Intersection**, **Subtraction**, dan **Cut**. **Boolean** merupakan fasilitas yang dapat digunakan untul membuat model/objek 3D dari dua atau beberapa objeck 3D dari hasil penggabungan, pemotongan, atau pengurangan.

Siapkanlah sebuah objek kubus dan bola, posisikan seperti berikut :

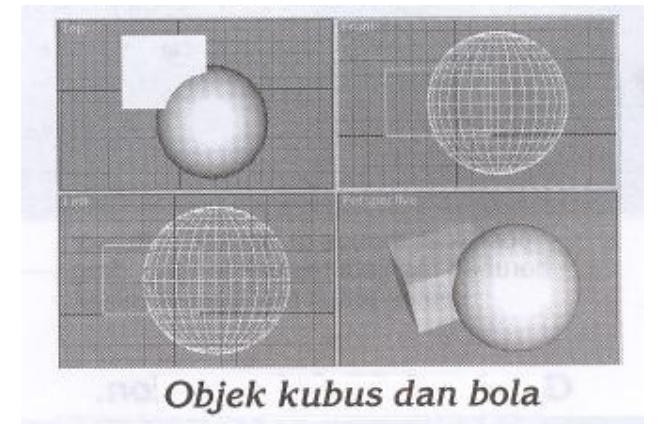

- 
- 1. Klik objek kubus untuk memilihnya<br>2. Pada **Command Panel, pilih Create** 2. Pada **Command Panel, pilih Create > Compuond Objects**,
- 3. Klik **Boolean**
- 4. Klik tombol **Pick Operand B**
- 5. Klik pada objek bola
- 6. Tarik panel ke atas, pada **Rollout Parameter**, klik **Operation > Intersection**
- **7. Klik subtraction (B-A)**

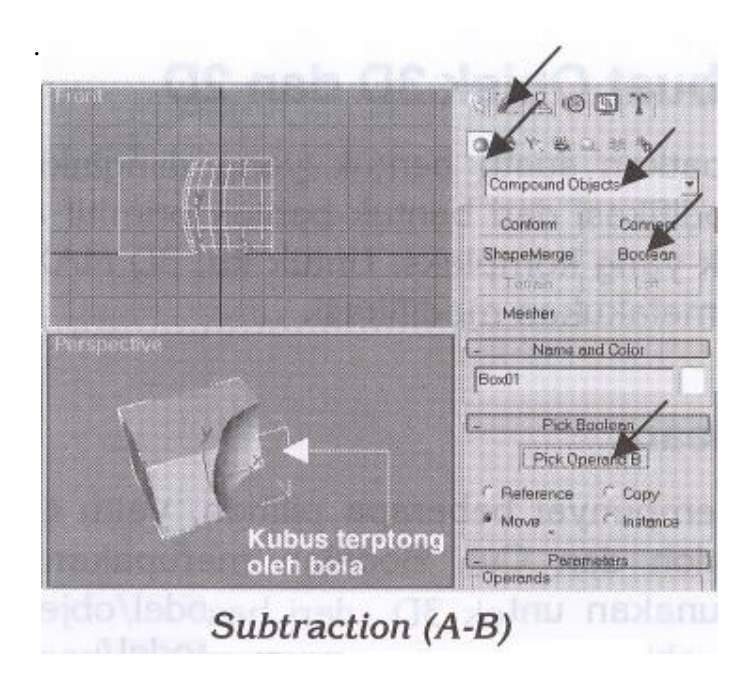

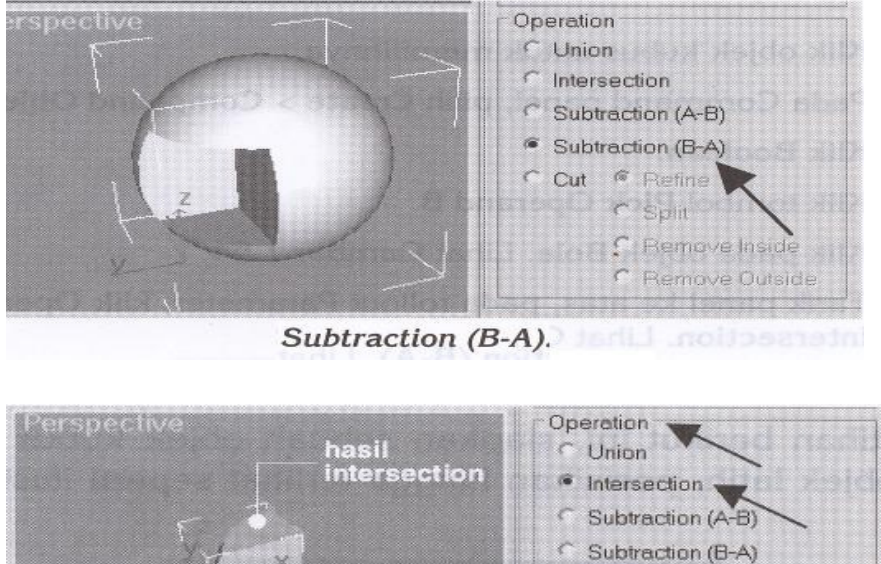

Cut <sup>6</sup> Refine  $\cap$  Split C Remove Inside C. Remove Outside posisikan mouse di sini ketika kursor berubah menjadi telapak tangan, drag keatas untuk menggeser rollout Intersection.

# **Objek System**

 Digunakan untuk menggabungkan beberapa objek, **pertalian** dan **kontroler** untuk menghasilkan objek dengan **karakteristik** tertentu, dengan kualitas yang sama dengan objek **Geometry**. **Objek System** ini merupakan komponen **plug-in** dari **soft ware 3D Max** yang terdiri atas :

- **Ring Array** digunakan untuk membuat sebuah lingkaran **array.**
- **Sunlight** digunakan untuk membuat dan menganimasikan **Objek Directional.**<br> **Sunlight** berdasarkan letak geografis objek terhadap garis edar matahari.
- **Light** berdasarkan letak geografis objek terhadap garis edar matahari.
- **Daylight** adalah kombinasi antara **Sunlight** dengan **Skylight.**
- **Bones** digunakan untuk membuat struktur pertulangan.

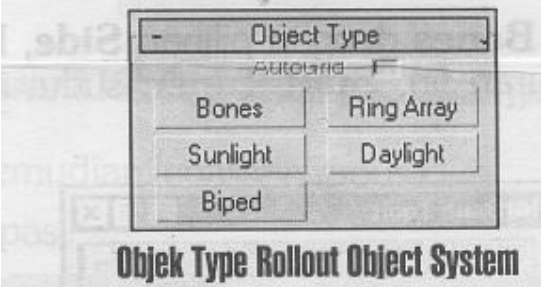

1. Klik tombol **Bones** pada **Object Type Rollout** atau pada menu **Character** pilih **Bone Tools**

2. Pada **Viewport**, klik kemudian lepaskan mouse

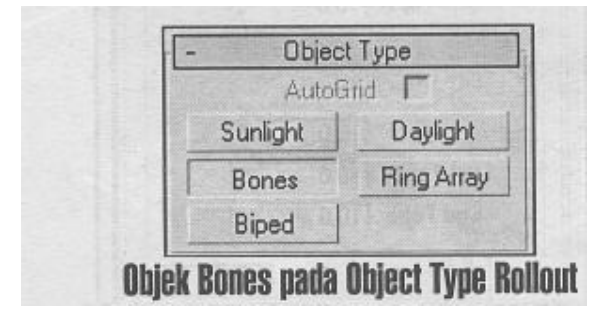

3. Drag mouse untuk membentuk objek **Bones**, kemudian klik Mouse.

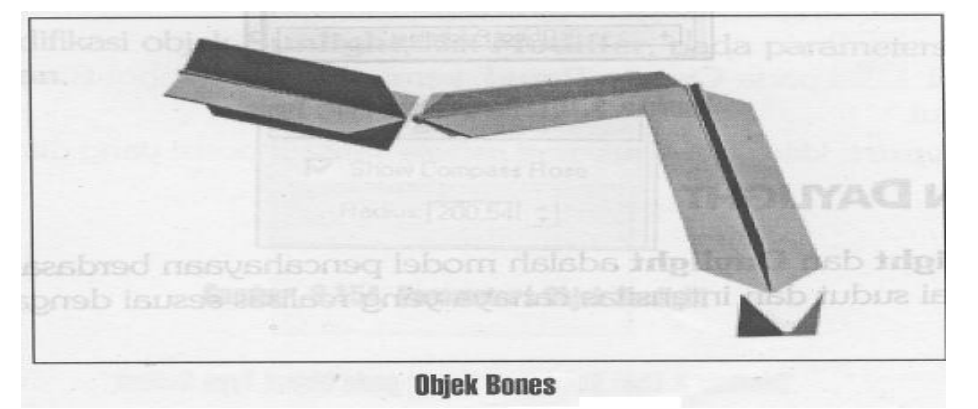

- 4. Ulangi memodifikasi bentuk objek **Bones**, klik menu **Character**, pilih **Bones Tools**, dengan beberapa nilai **parameters** pada **Fin Adjustment Tools Rollout** yang dapat disesuaikan, seperti :
	- Nilai **parameter** tulang atau **Bones** dengan pilihan **Width**: lebar tulang, **Height**: tnggi tulang, dan **Taper**: sudut taper
	- Nilai **Parameters Fin Bones** dengan pilihan **Slide**, **Front** dan **Back** dengan nilai **parameter Size**: ukuran **fin**, **Star Taper**: sudut awal taper dan **End Taper**: sudut akhir taper

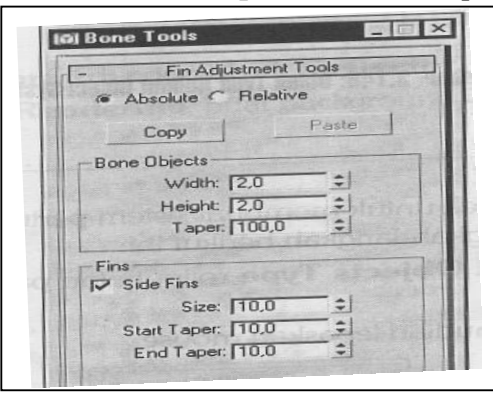

# Bab 3

# Melakukan

# Transformasi Objek

### Transformasi objek

**Transformasi objek** adalah proses mengubah posisi, orientasi dan skala objek dengan cara mengklik salah satu dari tiga tombol transfrmasi yang terdapat pada main toolbar. Ada tiga jenis transformasi objek :

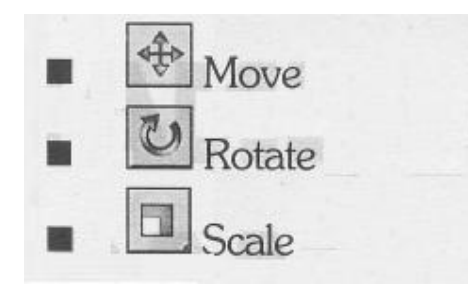

#### **Move**

Digunakan untuk mengalihkan atau mengubah posisi suatu objek

#### **Select And Move**

Fasilitas ini berfungsi untuk memilih dan memindahkan objek. Langkahnya adalah:

- 1. Pilih menu View > Show Transform Gizmo
- 2. Klik ikon Select And Move, kemudian drag objek kea rah yang diinginkan.

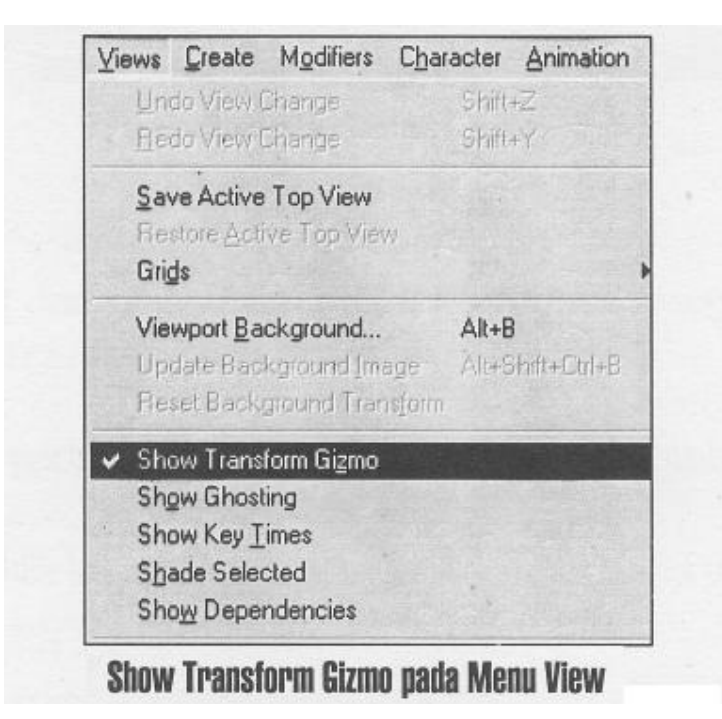

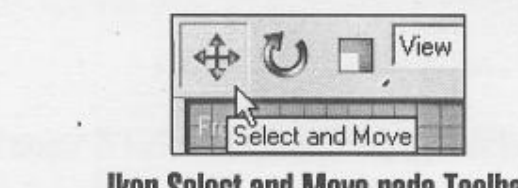

**Ikon Select and Move pada Toolbar** 

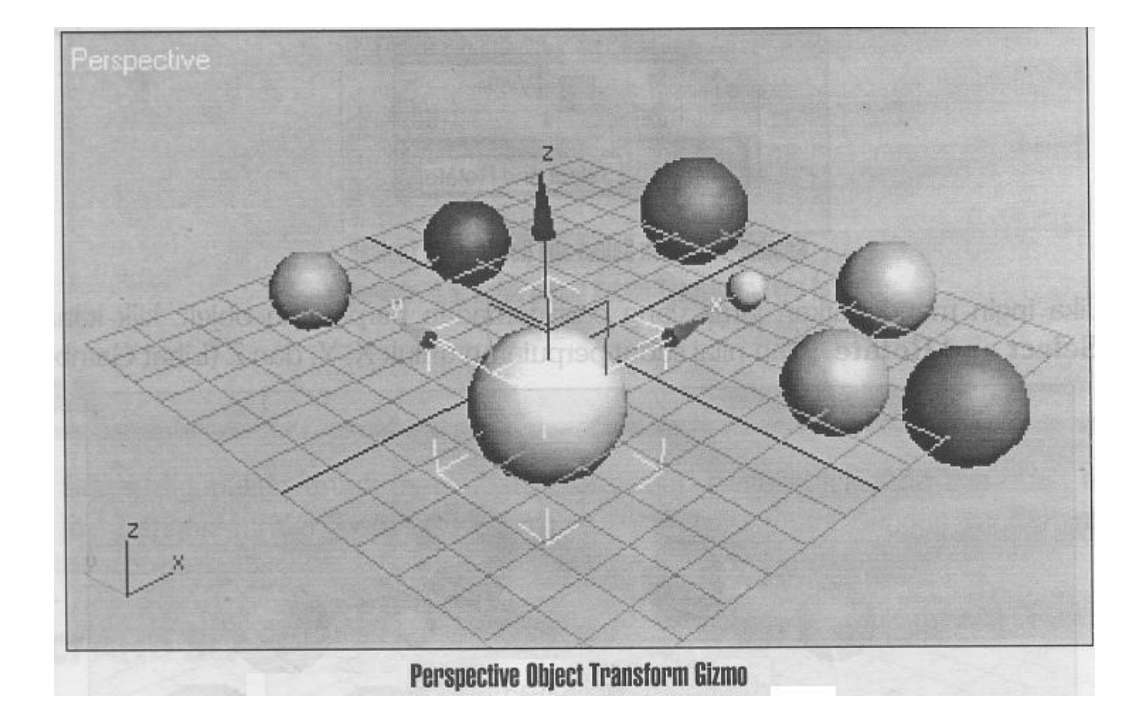

Bila menginginkan jarak yang pasti terhadap perpindahan objek kilk kanan ikon Select And Move, kemudian isi nilai perpindahan untuk X, Y dan Z.

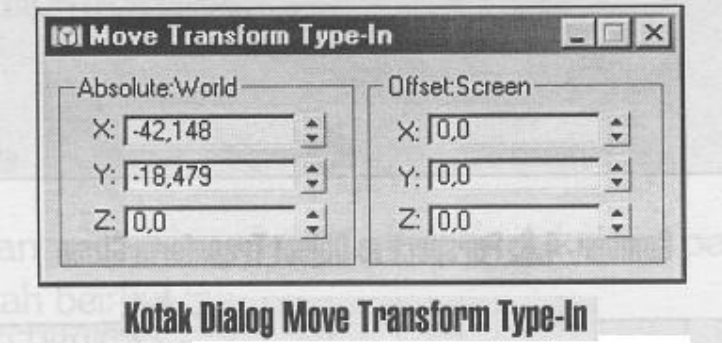

#### **Rotate**

Fungsi rotate digunakan untuk mengubah orientasi suatu objek.

## **Select And Rotate**

Berfungsi untuk memilih dan memutar objek. Langkahnya :

- 1. Klik ikon Select And Rotate<br>2. Klik objek, lalu drak kea rah
- Klik objek, lalu drak kea rah perputaran yang diinginkan

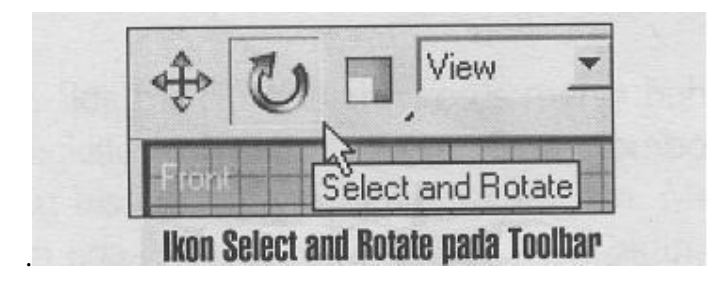

Untuk mengisi jarak yang pasti terhadap perputaran objek, klik kanan ikon Select And Rotate, isilah nilai sudut perputaran untuk X,Y dan Z.

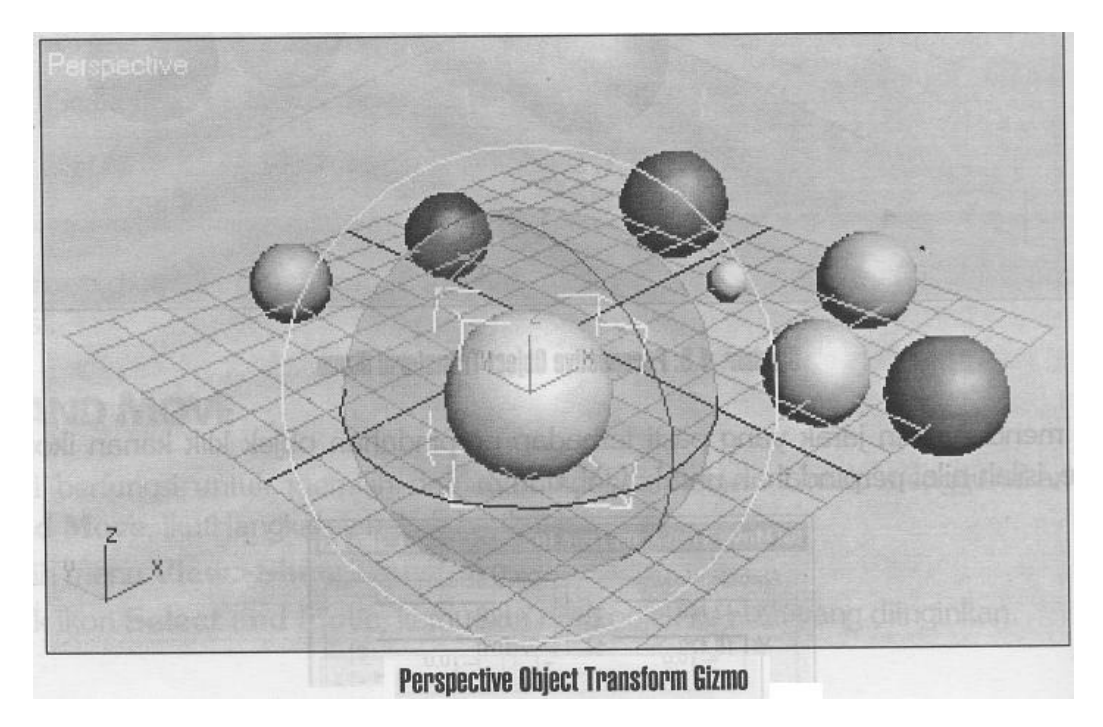

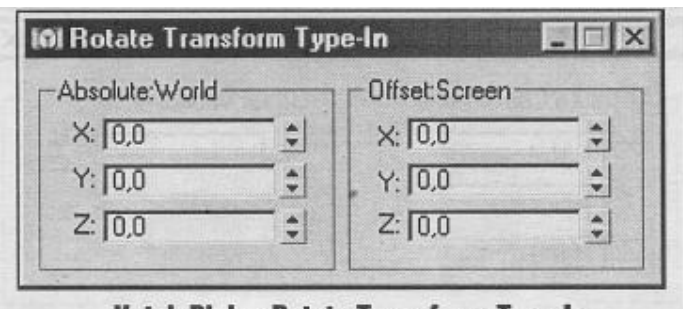

#### Kotak Dialog Rotate Transform Type-In

#### **Scale**

Fungsi Scale adalah untukmengubah ukuran dari suatu objek ada tiga buah tipe fungsi Scale:

#### **Select And Scale**

Berfungsi untuk memilih objek dan sekaligus memperbesar atau memperkecil objek. Ada tiga pilihan Scala objek yaitu ;

- 1. Select and Uniform Scale
- 2. Select and Non-Uniform Scale
- 3. Select and Squash

### **Select and Uniform Scale**

Hasilnya akan merupakan penskalaan yang dilakukan secara merata. Langkahnya :

- 1. Klik ikon Select and Uniform Scale
- 2. Klik lalu drag objek

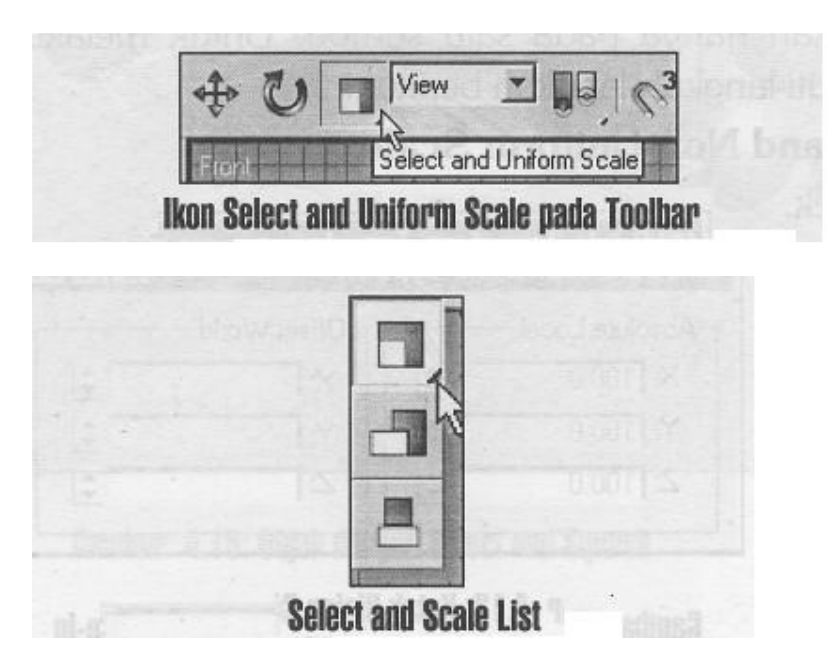

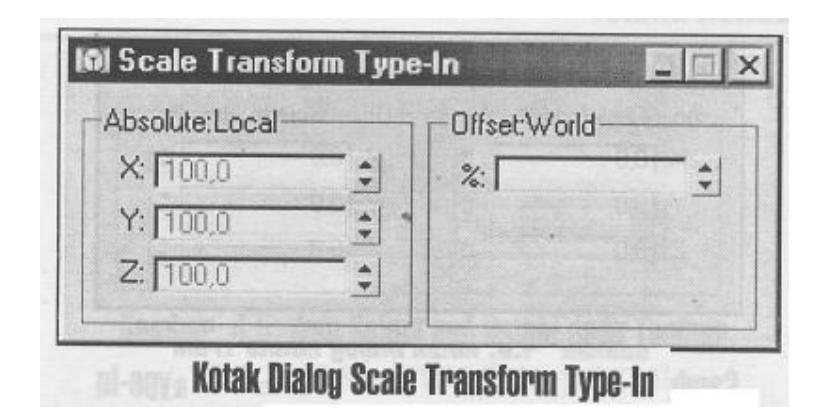

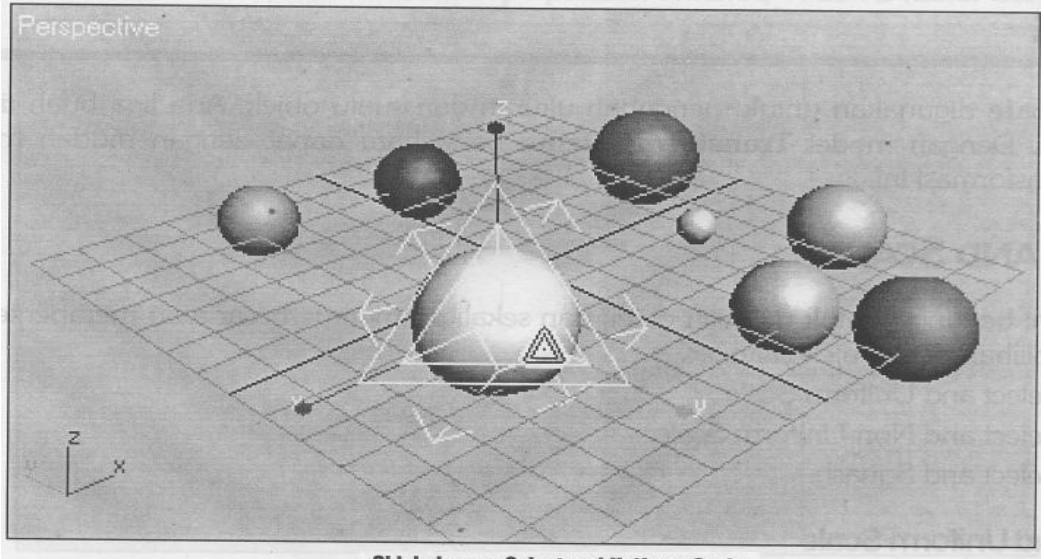

**Objek dengan Select and Uniform Scale** 

### **Select and Non-Uniform Scale**

Hasil dari penskalaan yang dilakukan hanya pada satu sumbu. Langkah :

- Klik ikon Select and Non-Uniform Scale
- 2. Klik lalu drag objek

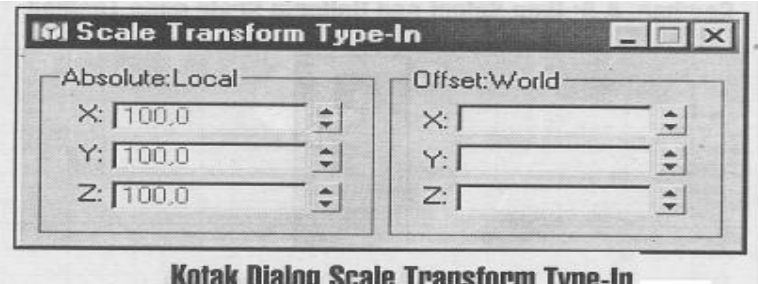

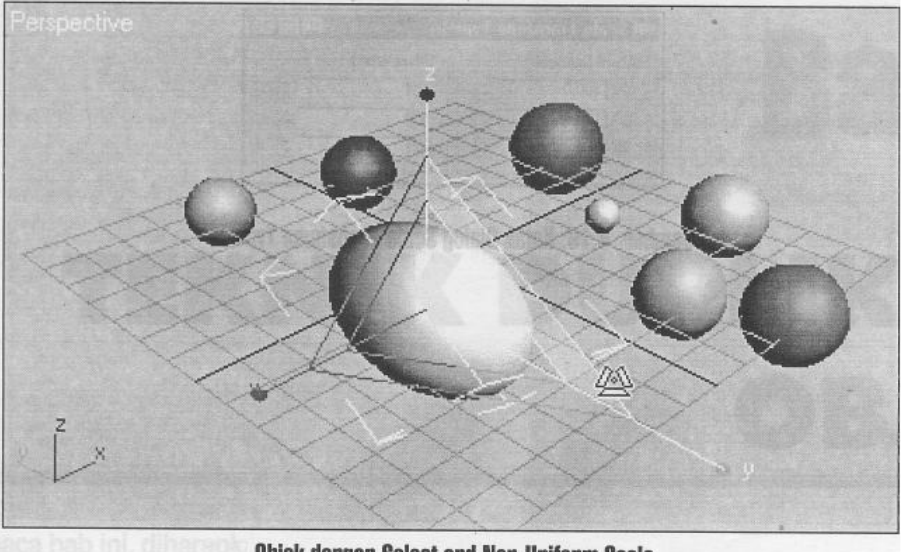

Objek dengan Select and Non-Uniform Scale

## **Select and Squash**

Hasil dari penskalaan yang dilakukan terhadap dua sumbu. Langkahnya :

- 1. Klik ikon Select and Squash<br>2. Klik lalu drag objek
- Klik lalu drag objek

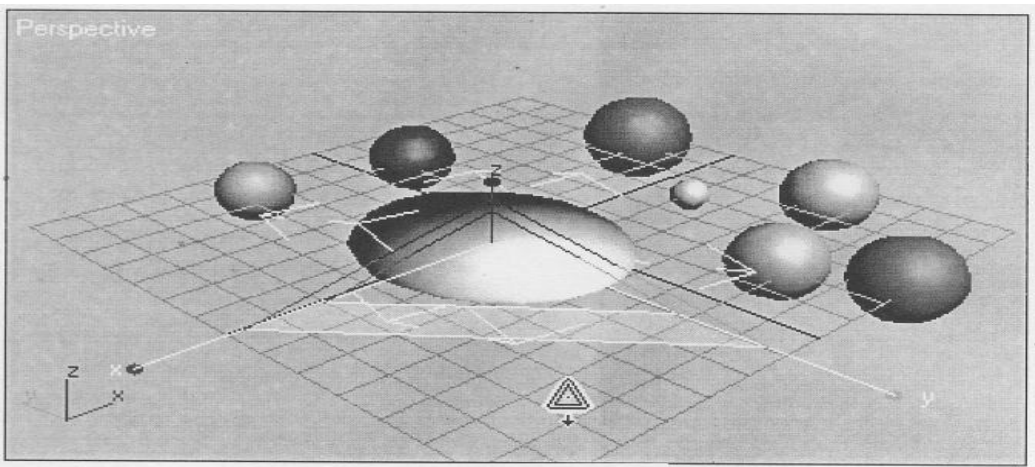

**Objek dengan Select and Squash** 

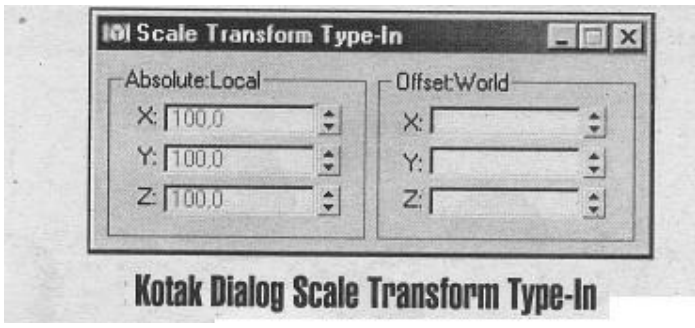

# Bab 4

Contoh Sebagian dari Latihan 3DMax

# **LATIHAN 3DS MAX**

## **Operasi Boolean Pada Objek :**

- 1. Buka 3ds Max.
- 2. Buatlah sebuah objek Box dengan ukuran Length = 100, Width = 150, Height = 40 pada Top Viewport.

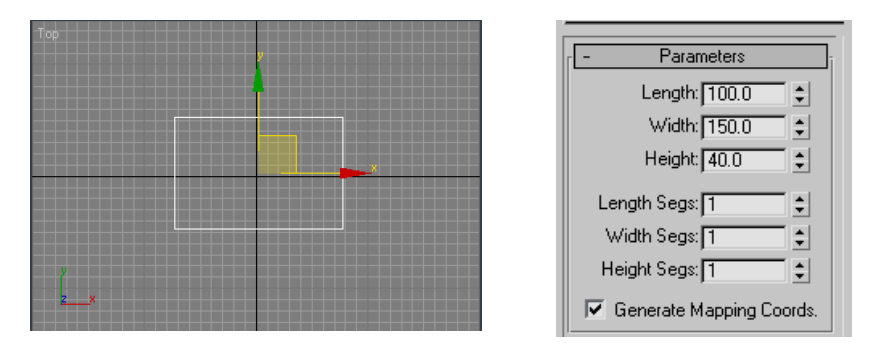

**( Gambar 1 )** 

3. Buat kembali satu buah objek Box dengan ukuran Length = 40, Width = 80, Height = 65 pada Top Viewport. Kemudian letakkan dan atur objek tersebut pada objek Box yang Pertama dengan menggunakan Select and Move seperti terlihat pada gambar.2 dibawah ini.

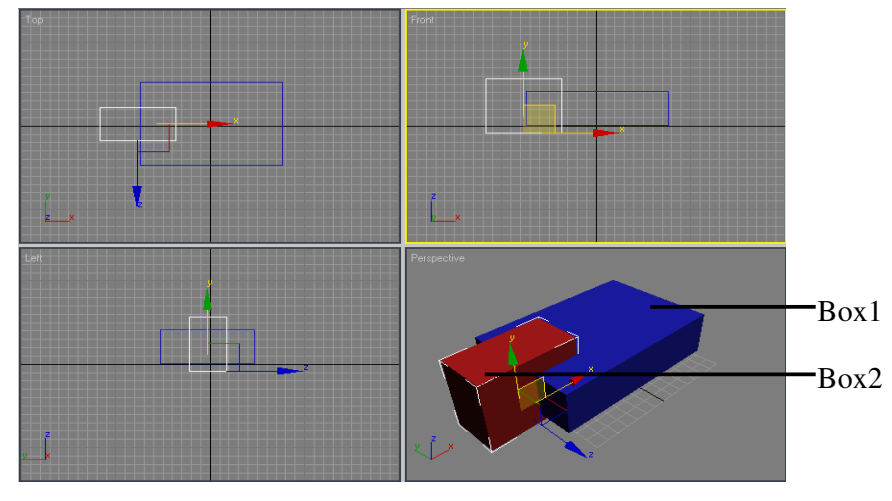

#### **( Gambar 2 )**

4. Anda Klik Select Objek **Kemudian klik objek Box1**. Setelah itu ubah isi Combo pada Command Panel menjadi Compound Objects. Lalu pilih Boolean setelah itu pada rollout Pick Boolean anda klik tombol Pick Operand B, kemudian dilanjutkan dengan klik atau anda pilih objek Box2 (Objek yang akan anda hilangkan).

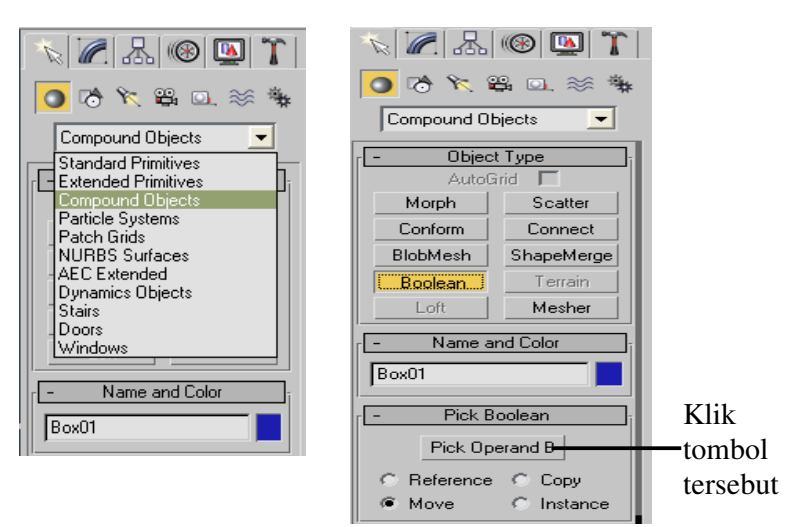

**( Gambar 3 )** 

5. Maka hasilnya akan terlihat seperti gambar 4.

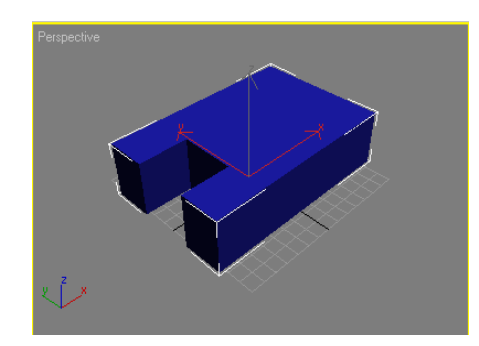

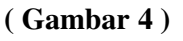

#### **Menggandakan Objek :**

#### **A. Menggandakan Objek dengan Metode CLONE.**

Yaitu merupakan salah satu fasilitas untuk menggandakan objek.

- 1. Buatlah sebuah objek Teapot atau objek apapun didalam Top Viewport.
- 2. Pilih objek yang akan di cloning.
- 3. Klik menu Edit lalu pilih Clone. Setelah itu muncul kotak dialog Cloning yang memberikan pilihan metode apa yang diinginkan dari objek yang dikloning.
- 4. Pilih salah satu metode misalnya Copy, kemudian klik OK.

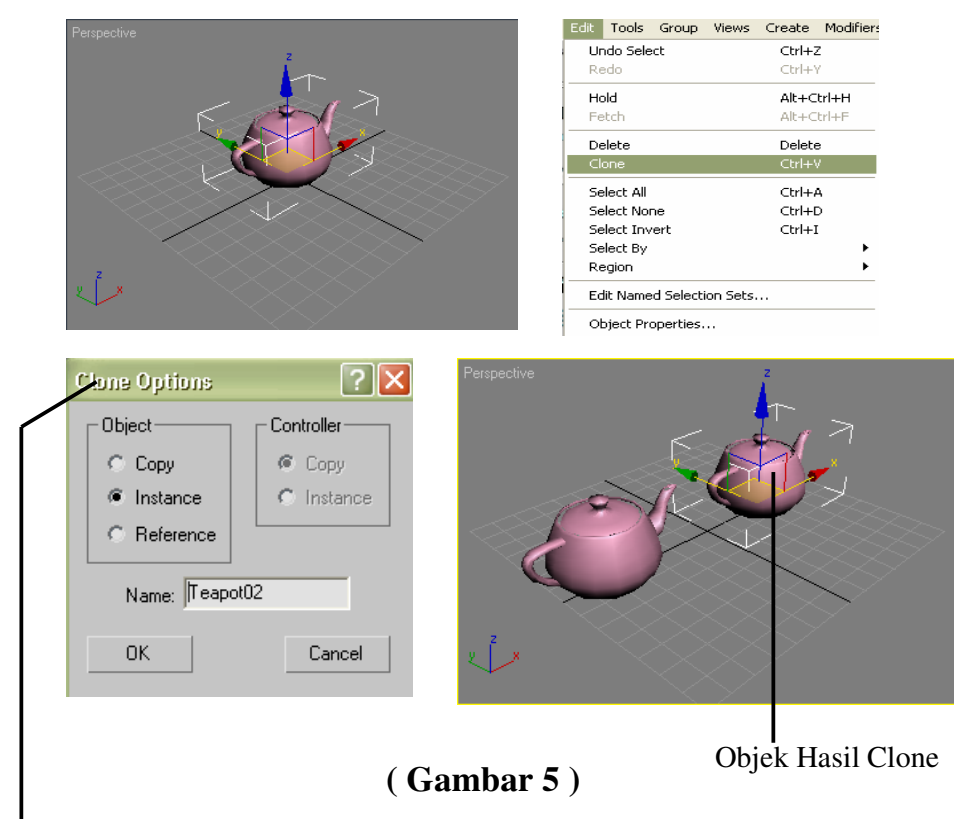

#### **Keterangan Kotak Dialog Clone Option :**

- **Copy :** Objek Yang dihasilkan merupakan objek terpisah yang saling berdiri sendiri tidak saling berhubungan. Objek yang dihasilkan dapat diubah parameternya seperti objek asal.
- **Instance :** Objek yang dihasilkan memiliki hubungan timbal balik, artinya jika diubah objek parameters dari objek hasil clone maka objek asal juga akan mengalami perubahan. Begitu pula apabila dilakukan perubahan pada objek asal maka objek hasil clone akan mengalami perubahan.

 **Reference :** Objek yang dihasilkan masih memiliki hubungan dengan objek asal. Hanya saja hubungan ini tidak timbal balik. Jika adanya perubahan pada objek asal maka objek hasil clone akan mengalami perubahan. Akan tetapi tidak sebaliknya, objek hasil clone tidak memiliki parameters sehingga tidak bisa dilakukan perubahan terhadap objek hasil clone.

#### **B. MIRROR.**

 Merupakan fasilitas 3ds Max untuk menggandakan objek dengan cara mencerminkan objek tersebut.

Langkah – langkahnya yaitu :

- 1. Buatlah objek yang akan dibuat Mirror.
- 2. Pilih objek yang akan dibuat Mirror.
- 3. Klik menu Tools lalu pilih Mirror.

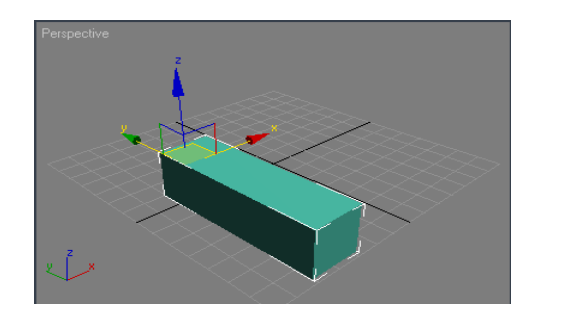

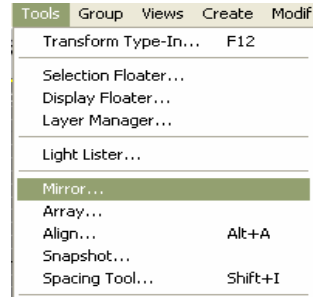

**( Gambar 6 )** 

- 4. Setelah itu akan muncul kotak dialog dari Mirror.
	- **Mirror Axis** : Merupakan pilihan sumbu yang akan dijadikan acuan hasil dari Mirror.
	- **Clone Selection** : Metode penggandaan objek seperti halnya pada perintah Clone.

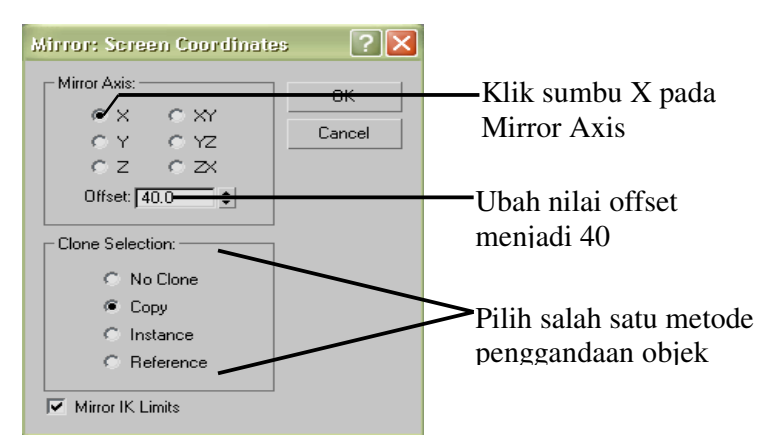

5. Pada kotak dialog diatas pilihlah salah satu Mirror Axis yang merupakan letak objek

hasil metode Mirror.

 6. Ubah nilai pada kotak offset menjadi 40, yang merupakan jarak antara objek asal dengan objek hasil clone. Kemudian pilihlah salah satu metode Clone Selection yang ingin digunakan. Setelah itu klik OK untuk mengakhiri

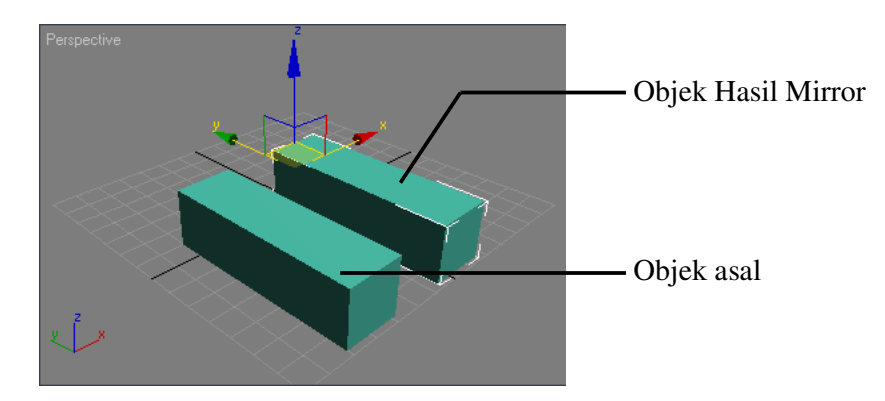

#### **C. ARRAY**

 Fasilitas didalam 3ds Max yang digunakan untuk memperbanyak objek dalam jumlah lebih dari satu. Objek tersebut dapat digandakan dalam jumlah tertentu sesuai dengan kebutuhan.

Ada 3 dimensi metode yang digunakan untuk penggandaan objek dengan Array :

- Array 1D
- Array 2D
- Array 3D

# **ARRAY 1D**

Metode ini objek akan digandakan searah. Langkah – langkahnya yaitu :

- 1. Buatlah sebuah objek yang akan dibuat Array, misalnya **Sphere**.
- 2. Klik select object  $\sum$  lalu pilih objek sphere tersebut.
- 3. Klik menu Tools lalu pilih Array.
- 4. Maka akan muncul kotak dialog seperti pada gambar dibawah ini.

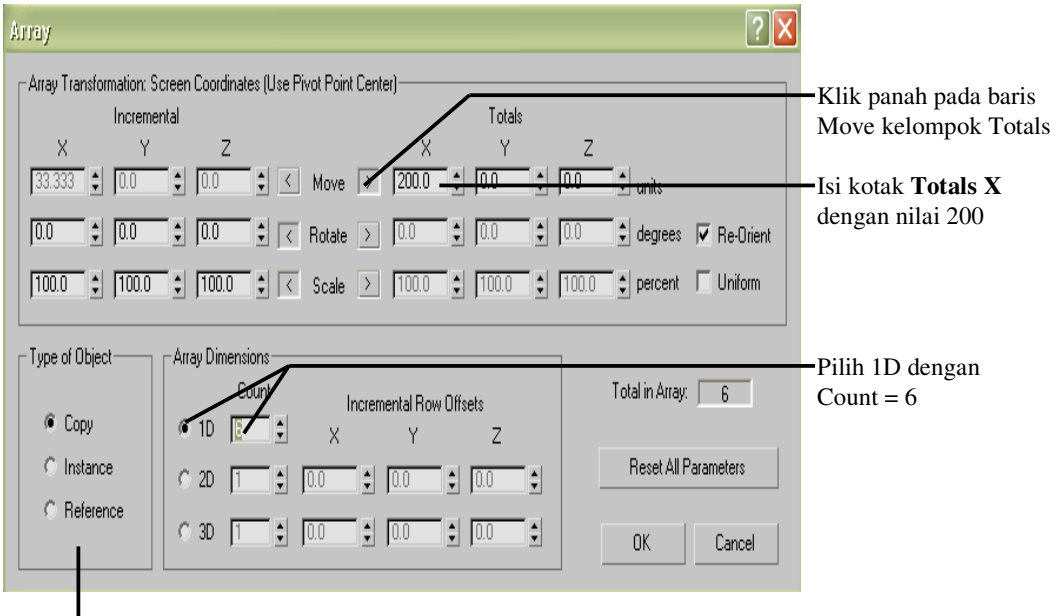

Pilihlah salah satu metode penggandaan objek pada kelompok Type of Object

- 5. Isilah kotak **Totals X** dengan nilai 200.
- 6. Pada Array Dimension pilih **1D** dengan **Count = 6**, kemudian pilihlah salah satu metode penggandaan objek pada kelompok pilihan **Type of Object**.
- 7. Klik **OK** untuk mengakhiri.

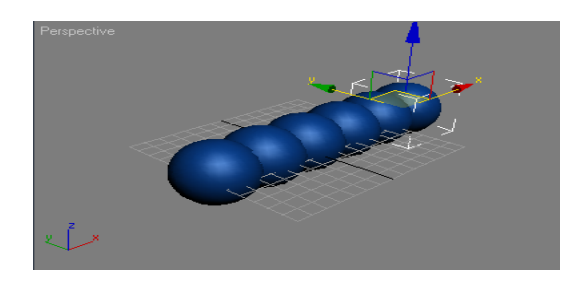

**( Gambar 7 ) Hasil dari metode** 

# **ARRAY 2D**

Adalah salah satu metode penggandaan objek terhadap dua sumbu.

Langkah – langkahnya yaitu :

- 1. Buatlah sebuah objek **Teapot** pada top Viewport.
- 2. Klik select object  $\sum$  lalu pilih objek Teapot tersebut.
- 3. Klik menu Tools lalu pilih Array.

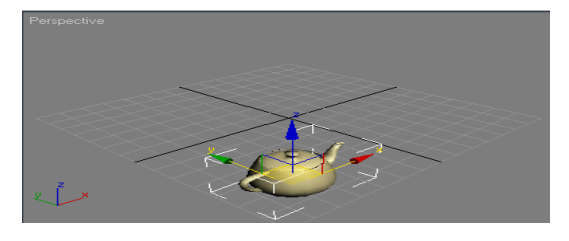

4. Setelah itu akan muncul kotak dialog seperti gambar dibawah ini.

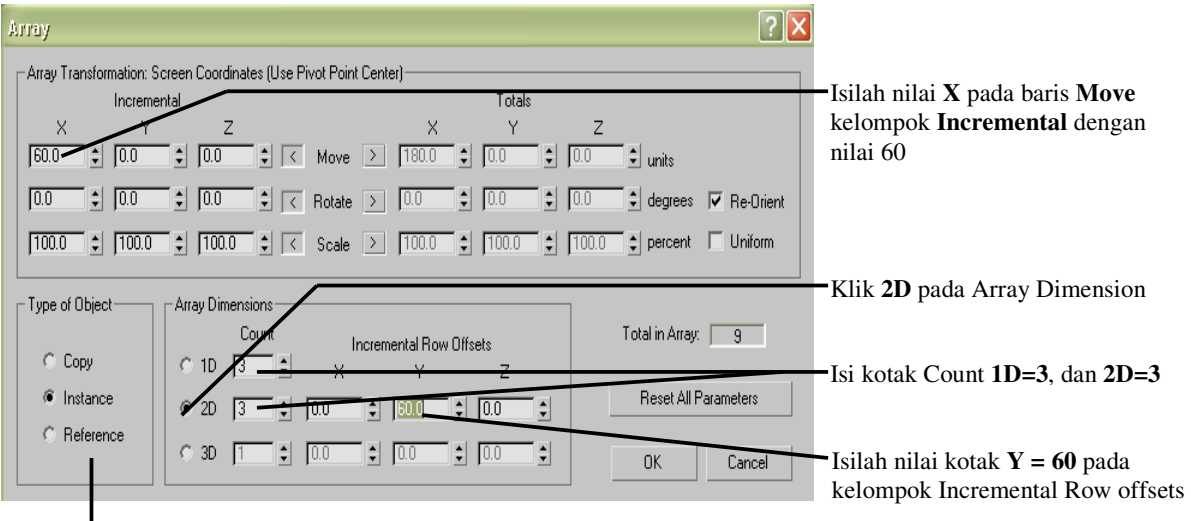

Pilihlah salah satu metode penggandaan objek pada kelompok

Type of Object

tal dengan nilai 60.

6. Klik tombol **2D** pada Array Dimension, kemudian ubah nilai **Count 1D = 3**, dan

#### $2D = 3$ .

- 7. Isilah nilai kotak **Y = 60** pada kelompok **Incremental Row Offsets**.
- 8. Klik **OK** untuk mengakhiri.

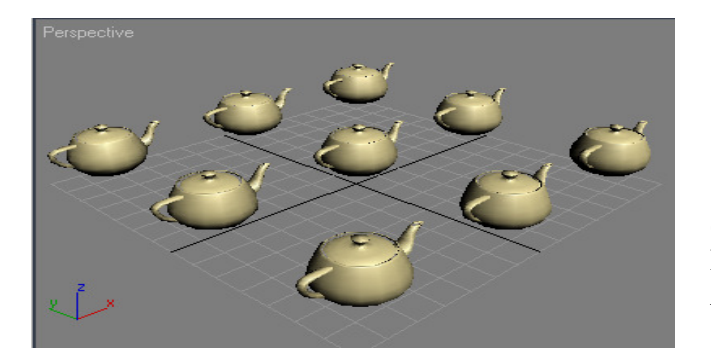

**( Gambar 8 ) Hasil dari metode Array 2D** 

# **ARRAY 3D**

Adalah salah satu metode penggandaan objek terhadap tiga buah sumbu.

Langkah – langkahnya yaitu :

- 1. Buatlah sebuah objek Torus pada Top Viewport.
- 2. Klik select object  $\sum$  lalu pilih objek Torus tersebut.
- 3. Klik menu Tools lalu pilih Array.

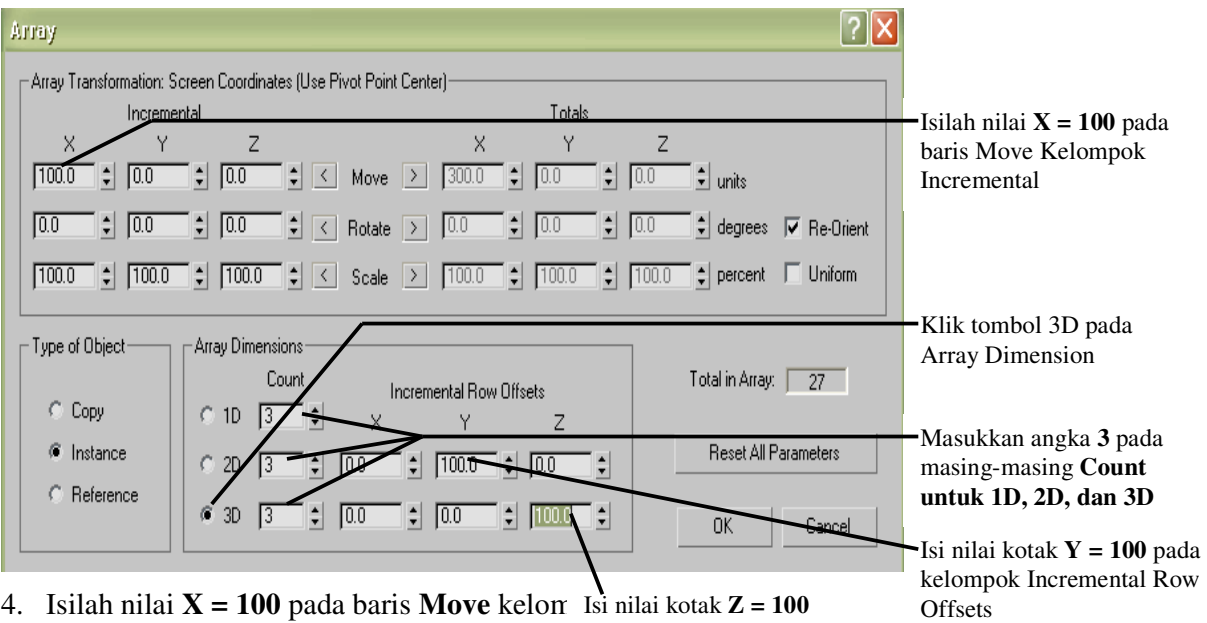

- 5. Klik tombol **3D** pada Array Dimension. Kemudian isilah nilai **Count = 3** untuk **1D**, **2D**, dan **3D**.
- 6. Isilah nilai **Y = 100** pada baris **2D** kelompok **Incremental Row Offsets**.
- 7. Isilah nilai **Z = 100** pada baris **3D** kelompok **Incremental Row Offsets**.
- 8. Setelah itu klik **OK** untuk mengakhiri.
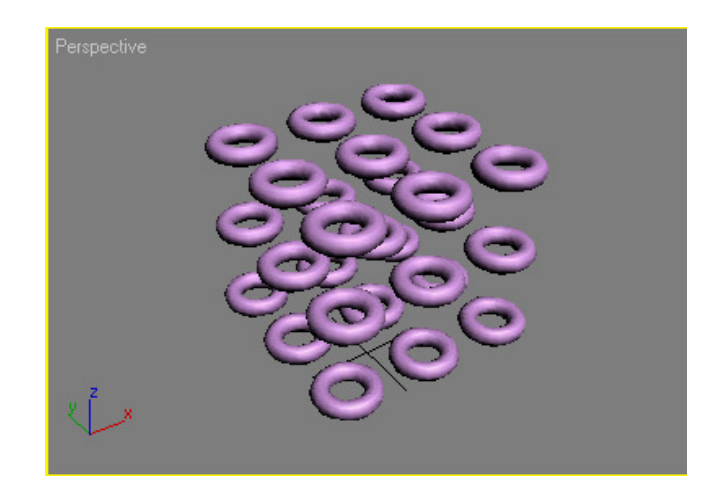

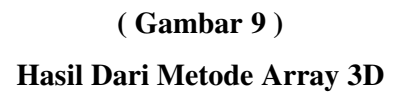

## **MODIFIER OBJEK**

## **A. BEND**

Digunakan untuk membengkokkan objek 3 dimensi.

langkah – langkahnya yaitu :

- 1. Buatlah sebuah objek **Tube** dengan ukuran **Radius 1 = 20**, **Radius 2 = 30**, dan **Height = 100**.
- 2. Klik select object **b** lalu pilih objek **Tube** tersebut.

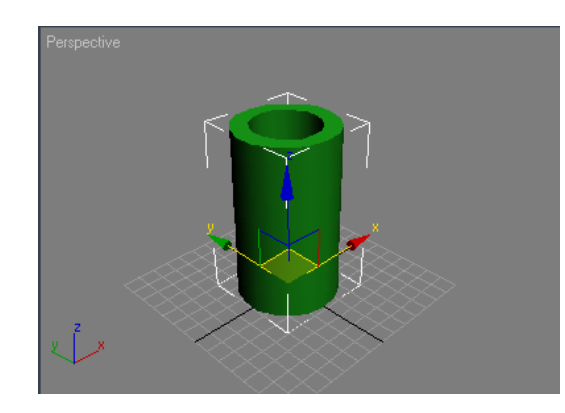

3. Pada Command Panel klik tab menu **Modifier List**, kemudian pilih ikon **Bend**

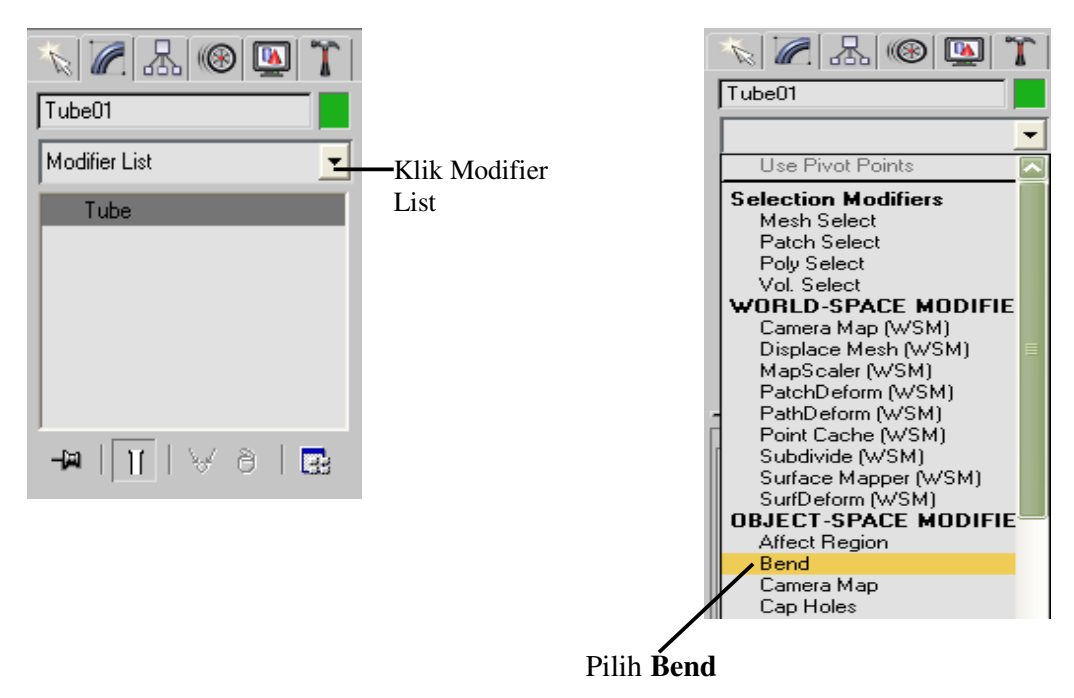

- 4. Pada parameters **Bend** isilah kotak **Angle** dengan nilai 60.
- 5. Pilih **Bend Axis Z**.

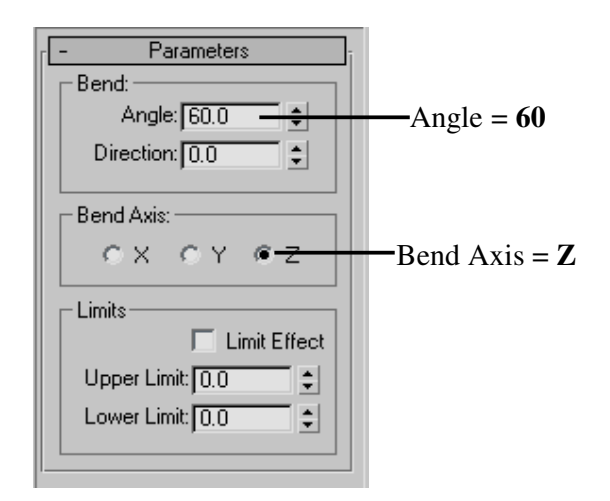

Keterangan :

- **Angle** : Sudut pembengkokan terhadap bidang vertikal.
- **Direction** : Arah putar pembengkokan terhadap bidang horizontal.
- **Bend Axis** : Sumbu acuan pembengkokan.
- **Limits** : Batas pengaruh terhadap pembengkokan.

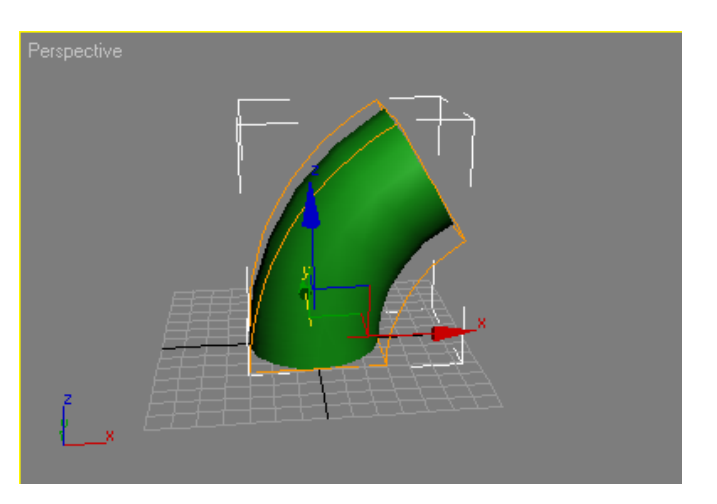

**( Gambar 10 ) Hasil Dari Proses Bend** 

#### **B. TWIST**

Modifier Twist merupakan fasilitas untuk memuntir objek 3 dimensi.

Langkah – langkahnya yaitu :

- 1. Buatlah sebuah objek Box pada Top Viewport dengan parameters Length=40, Width=40, dan Height=100.
- 2. Klik select object  $\Box$  lalu pilih objek Box tersebut.

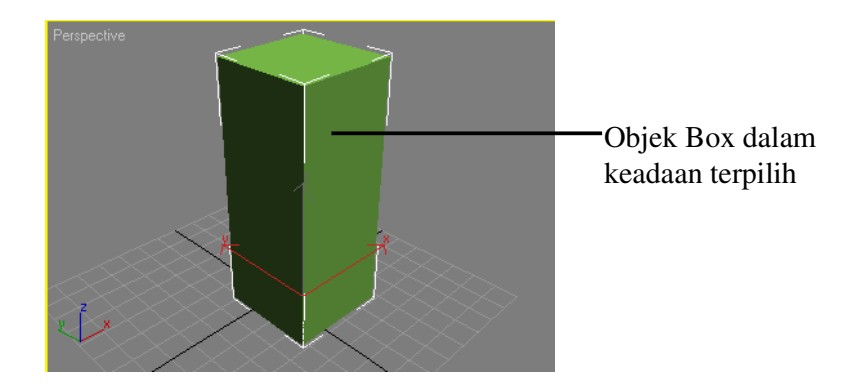

3. Pada Command Panel klik tab **Modify** lalu klik menu **Modifier List**, kemudian pilih ikon **Twist**.

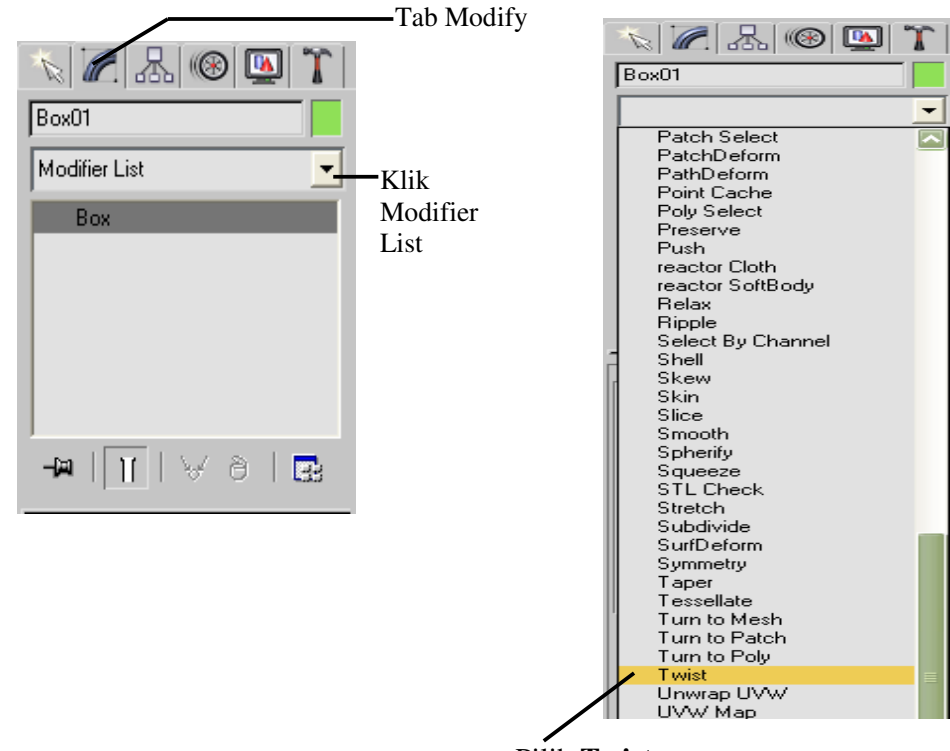

Pilih **Twist**

4. Ubahlah nilai **Angle** dari parameters Twist dengan nilai **90** dan **Twist Axis Z**.

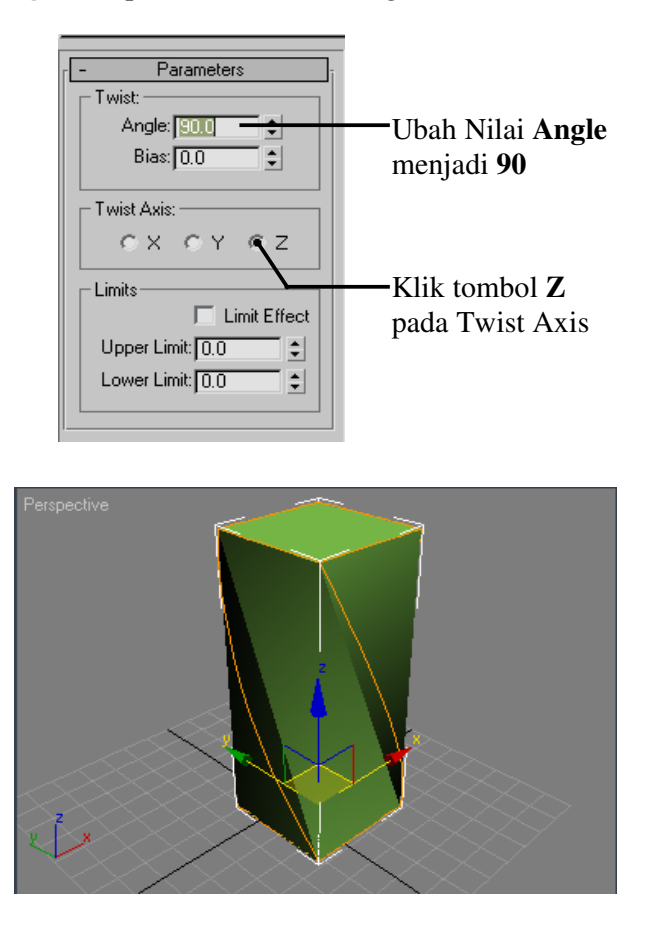

**( Gambar 10 ) Hasil Dari Proses Modifier Twist**

## **C. EXTRUDE**

 Modifier Extrude ini hanya berlaku untuk objek 2 dimensi. Dimana modifier Extrude ini digunakan untuk membuat ketebalan dari objek 2D tersebut.

Langkah – langkahnya yaitu :

- 1. Buatlah sebuah objek 2 dimensi misalnya objek Text.
- 2. Perhatikan gambar berikut ini.

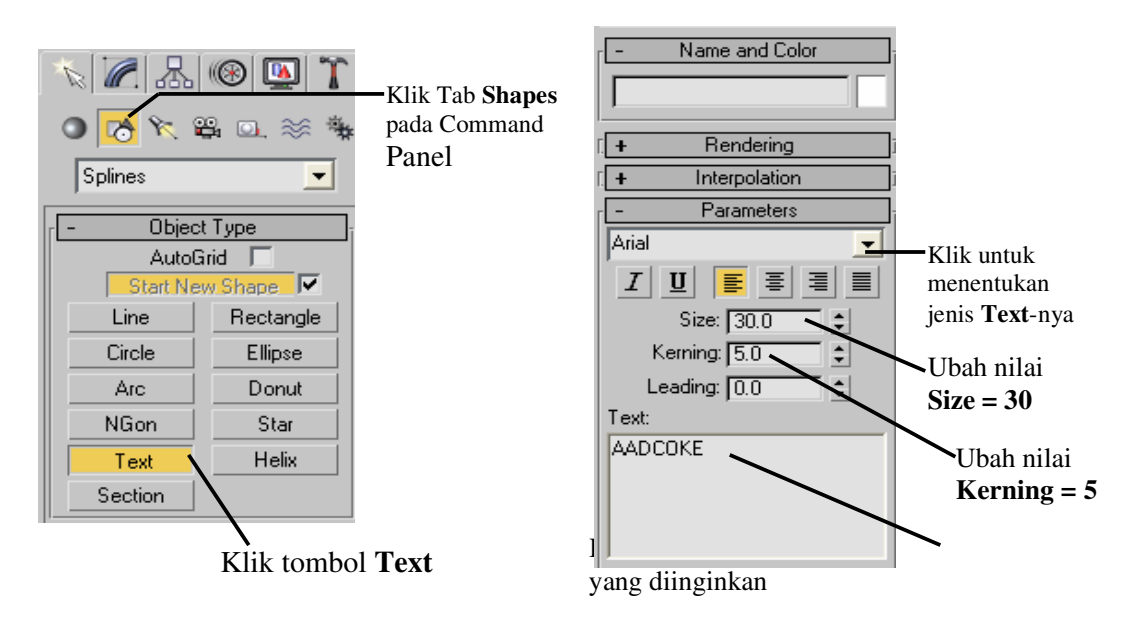

- 3. Klik tab **Shapes** pada Command Panel, Kemudian klik tombol **Text**.
- 4. Pada **Parameters Text** tentukanlah jenis text yang diinginkan, lalu ubah nilai **Size** sesuai dengan kebutuhan, ubah nilai **Kerning** untuk memberikan spasi pada Text tersebut, setelah itu pada kotak Text anda ketikkan Text yang diinginkan.
- 5. Kemudian anda langsung klik pada Front Viewport.
- 6. Klik select object lalu pilih objek **Text** tersebut.

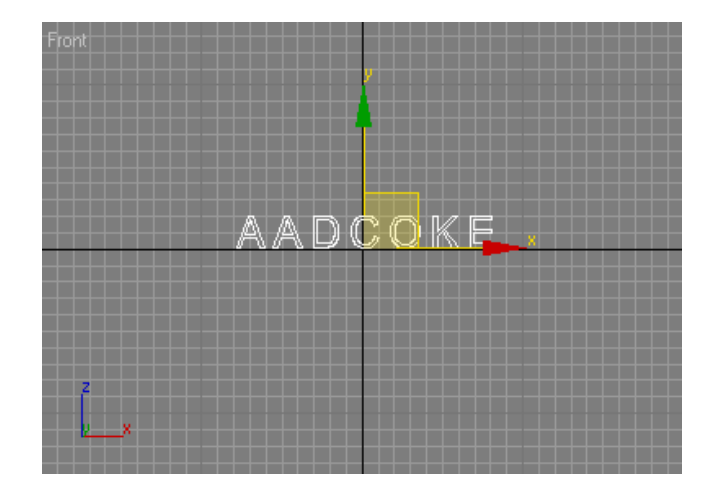

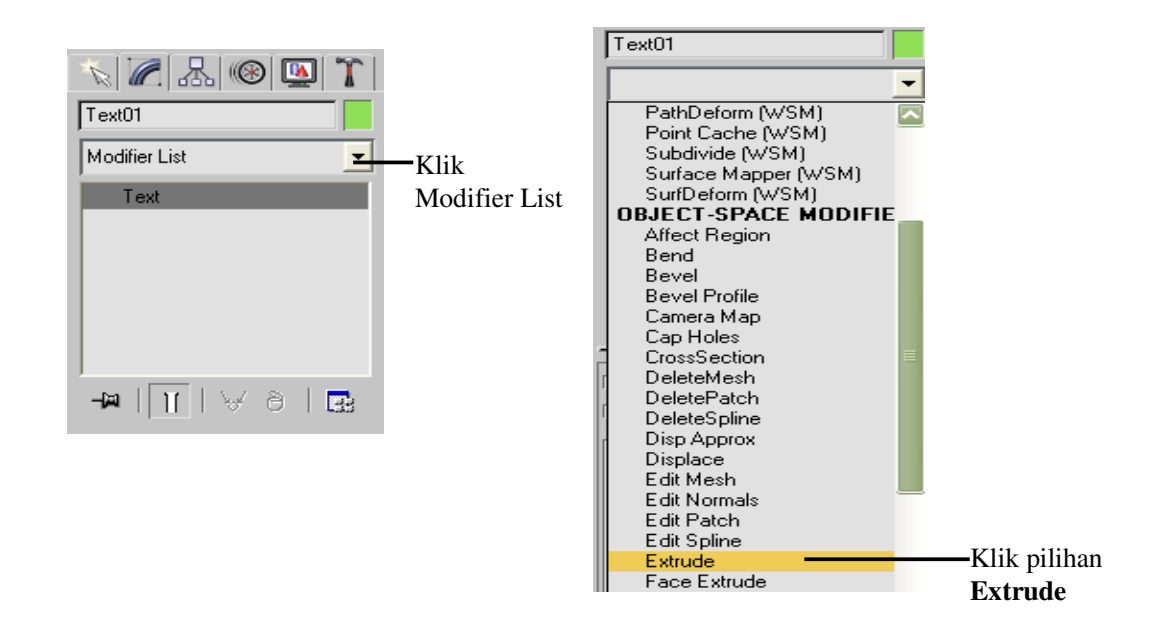

- 7. Klik pada tab Modifier List kemudian klik pilihan **Extrude**.
- 8. Pada parameters **Extrude** masukkan nilai **Amount** dengan **15**.

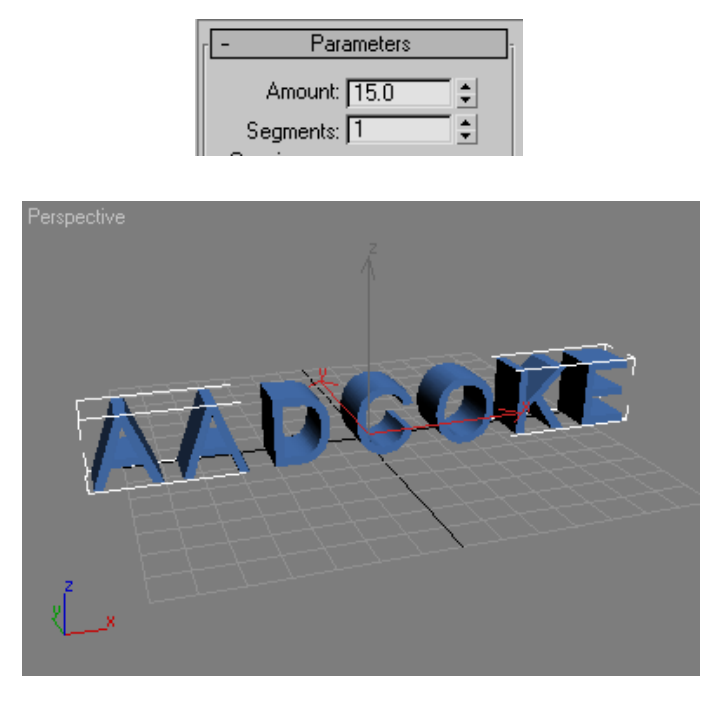

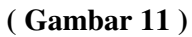

#### **Text Dengan Extrude**

## **Latihan 1:**

- 1. Buatlah sebuah objek **Box** pada Top Viewport dengan ukuran **Length=40**, **Width=150**, dan **Height=30**.
- 2. Buatlah sebuah **Text** dengan **Size=30**, kemudian tempatkan Text text tersebut pada Front Viewport tepat ditengah – tengah objek Box.

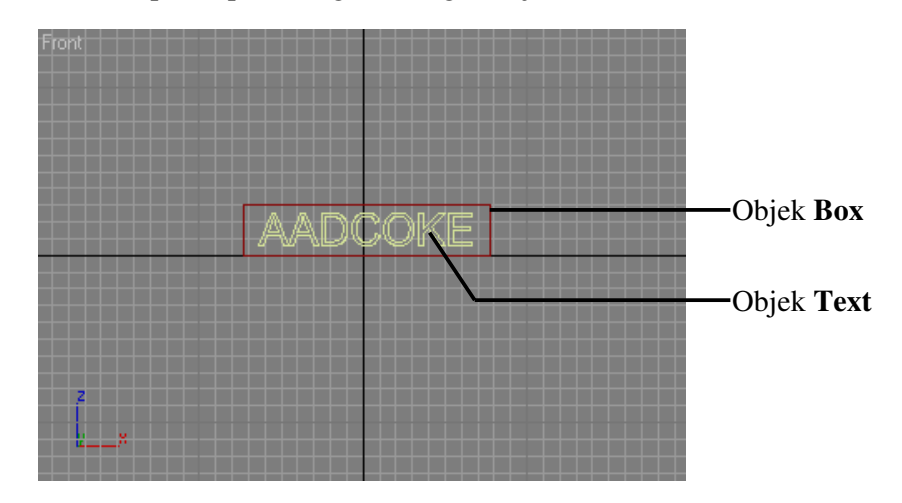

3. Setelah itu pada Top Viewport anda pindahkan objek Text tepat didepan objek Box dengan menggunakan Select and  $\bigoplus$  Move, seperti terlihat pada gambar dibawah ini.

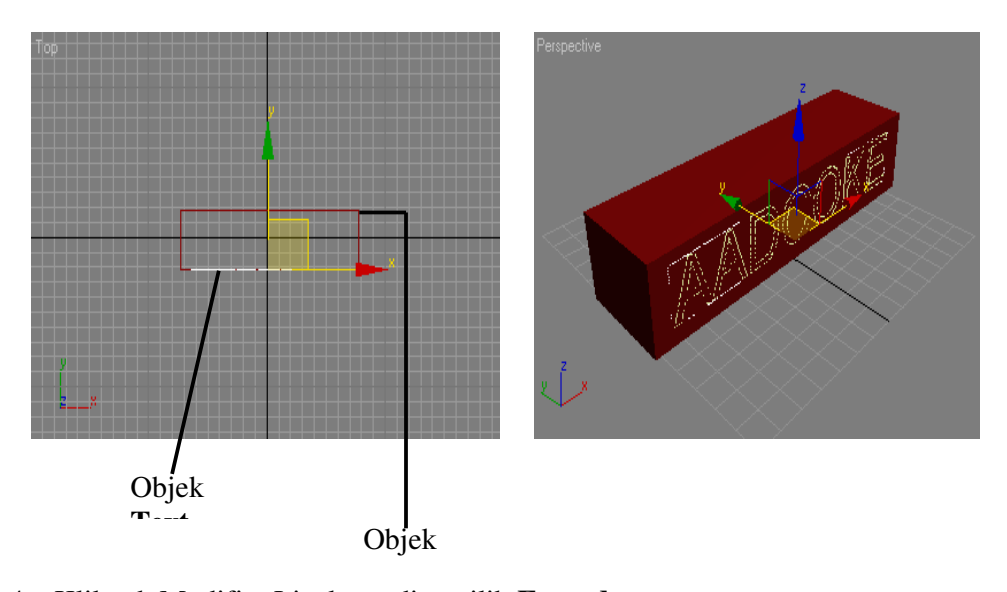

4. Klik tab Modifier List kemudian pilih **Extrude**.

5. Klik **Autokey** untuk membuat animasi text tersebut, kemudian geser **scrool animation key** keposisi **25**, setelah itu ubah **nilai Amount** menjadi **10**.

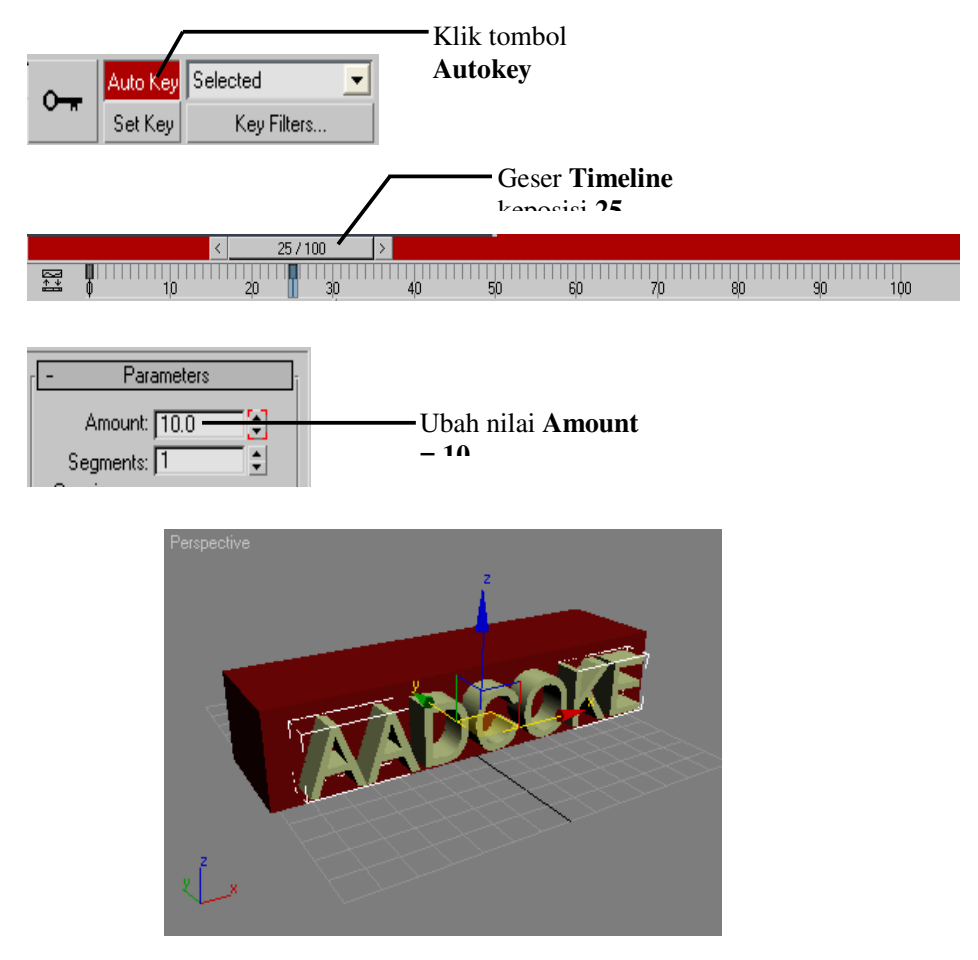

- 6. Geser kembali Timeline keposisi **50**, lalu ubah nilai **Amount** Text menjadi **15**. Demikian seterusnya sampai posisi Timeline sudah mencapai pada posisi **100**.
- 7. Setelah selesai klik kembali tombol **Autokey** untuk menghentikan pembuatan animasi, setelah itu klik tombol **Play Animation** untuk menjalankan file animasinya.

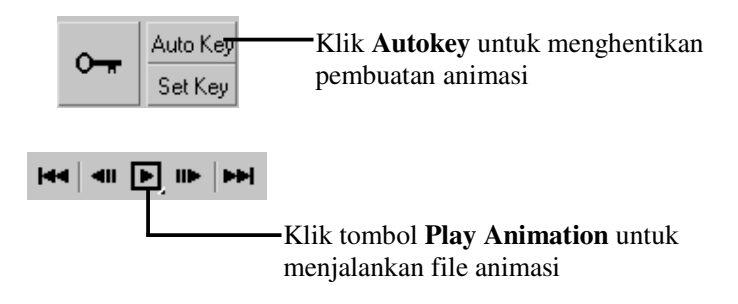

## **Animasi Text Dengan Path :**

1. Buatlah sebuah Text dengan Size = 30, pada Front Viewport.

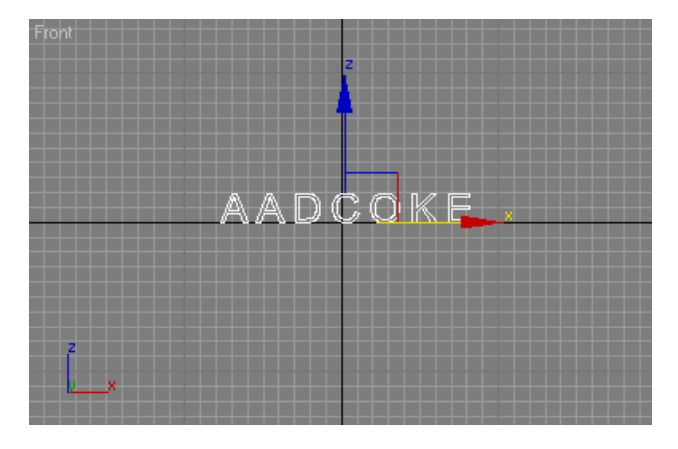

2. Klik select object  $\|\cdot\|$  lalu pilih objek Text tersebut.

3. Klik pada tab Modifier List lalu pilih **Extrude**, kemudian pada parameters ubah nilai

#### **Amount = 5**.

4. Klik tab **Create** pada **Command Panel,** lalu klik tombol **Line**.

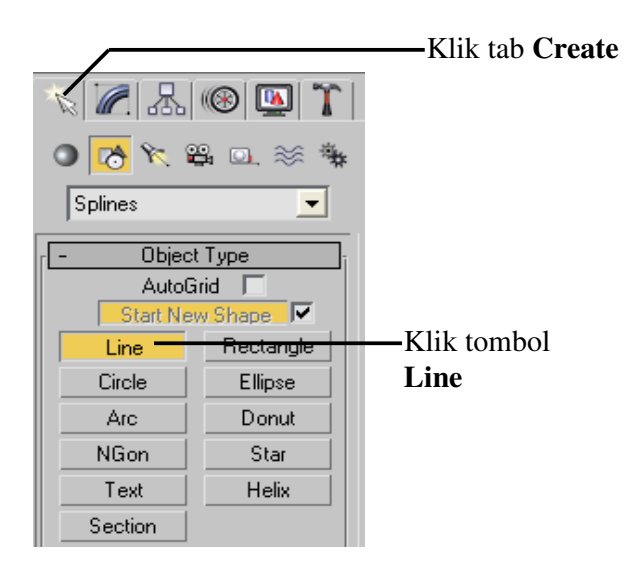

5. Buatlah sebuah **Line** pada Top Viewport seperti yang terlihat pada gambar dibawah ini.

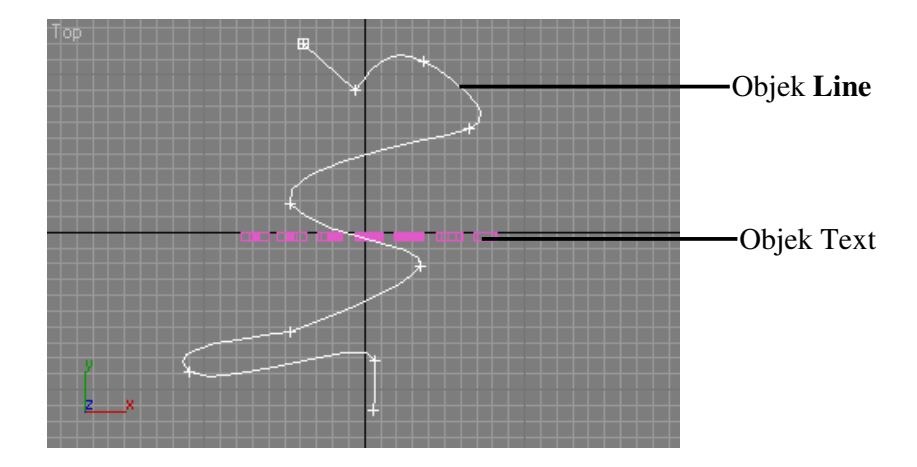

- 6. Klik select object lalu pilih objek **Text**.
- 7. Klik Menu Animation | Constraints | Path Constraint.

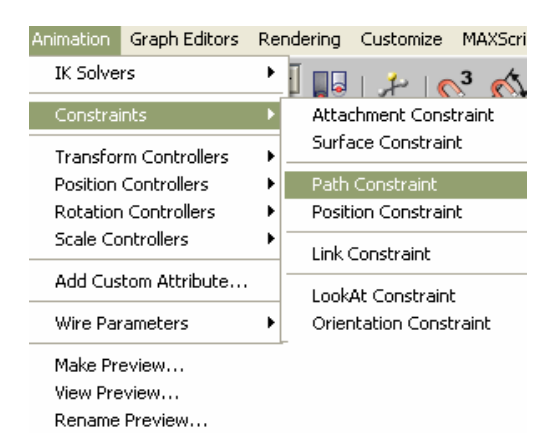

8. Setelah itu hubungkan objek **Text** tersebut dengan objek **Line** seperti terlihat pada gambar dibawah ini.

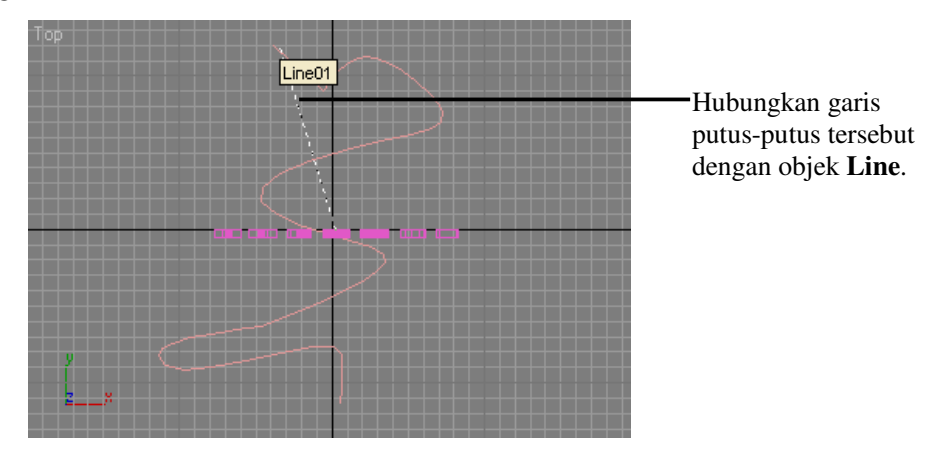

9. Aktifkan **Perspective Viewport**, setelah itu klik tombol **Play Animation** untuk menjalankan animasi text tersebut. Kemudian akan terlihat Text tersebut bergerak sesuai dengan garis (path) yang ada.

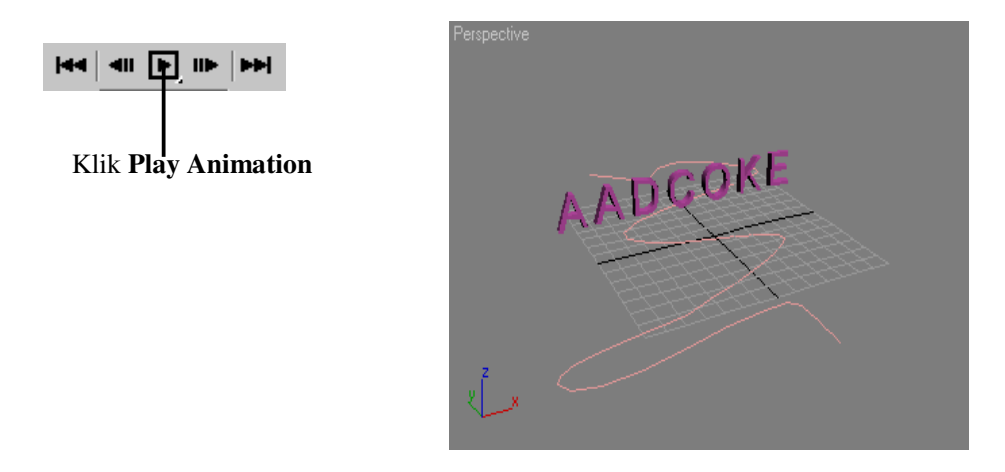

**( Gambar 12 ) Animasi Text Yang Mengikuti Sebuah Path** 

### **ANIMASI DENGAN DISPLACE.**

- 1. Buatlah sebuah objek **Tube** pada Front Viewport dengan ukuran **Radius1=45**, **Radius2=25**, dan **Height=150**.
- 2. Klik Select Object  $\Box$  lalu pilih objek Tube tersebut.
- 3. Klik **Select and Rotate**  $\sigma$
- 4. Kemudian pada Top Viewport putar objek tersebut seperti terlihat pada gambar dibawah ini.

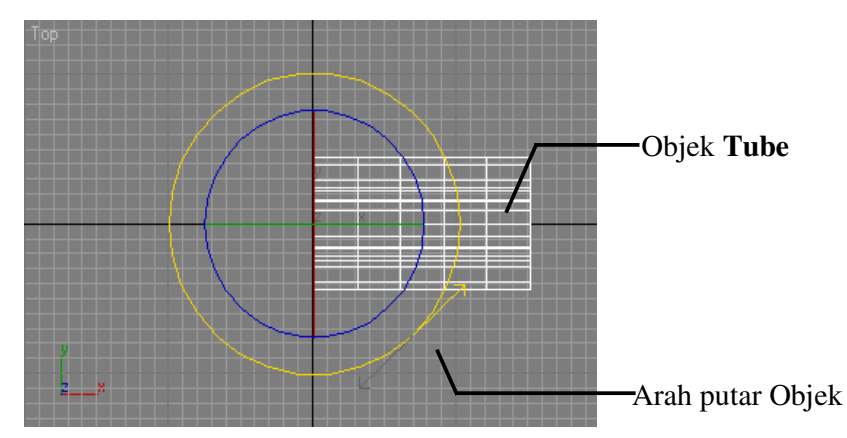

5. Buatlah sebuah objek **Sphere** pada Front Viewport dengan **Radius=35**, dan letakkan tepat didepan objek **Tube**.

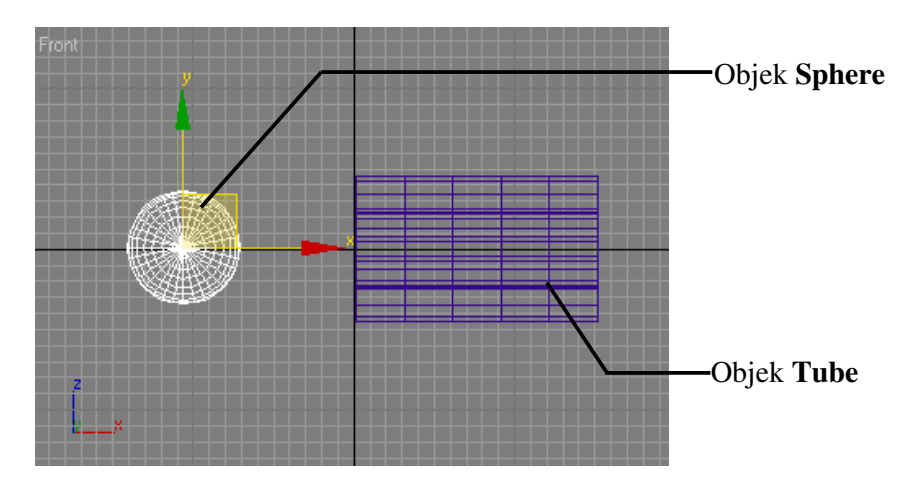

6. Klik tab **Create** pada Command Panel, lalu klik tab **Space Warps**, setelah itu klik tombol **Displace**.

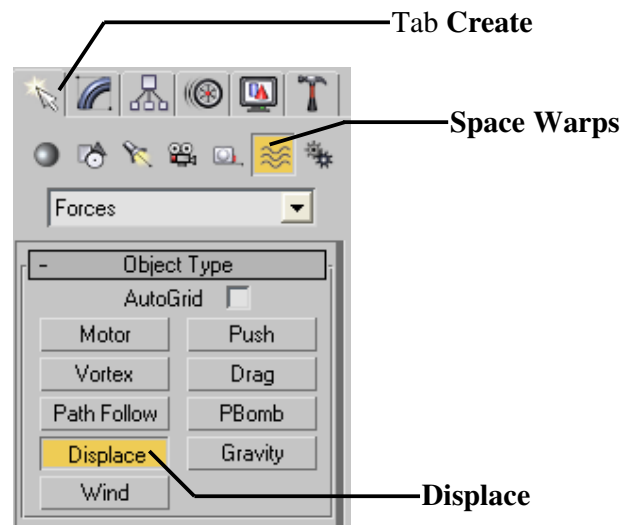

7. Pada parameters **Displace** ubah nilai **strength=35**, kemudian pada kelompok map klik radio button pilihan **Spherical**.

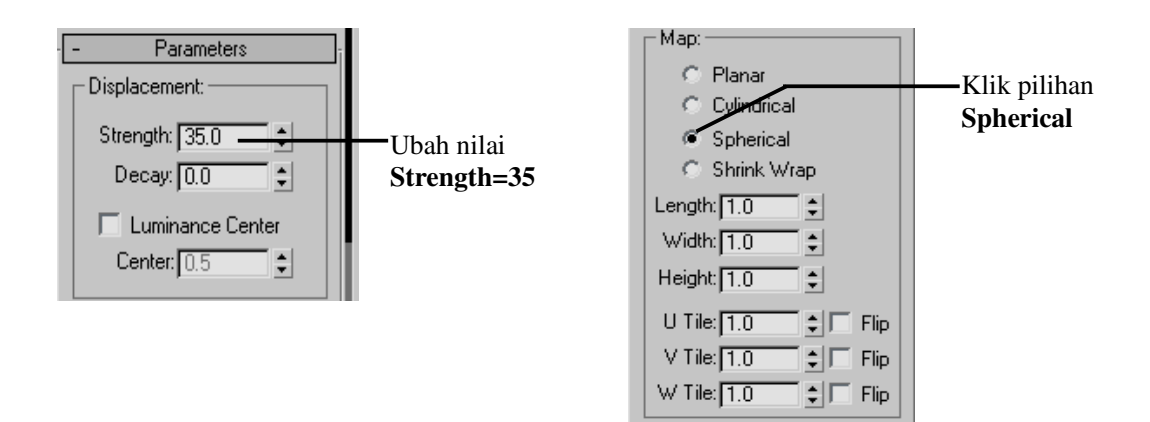

8. **Klik dan drag Displace** tersebut pada Front Viewport dan letakkan tepat pada objek sphere, seperti yang terlihat pada gambar dibawah ini.

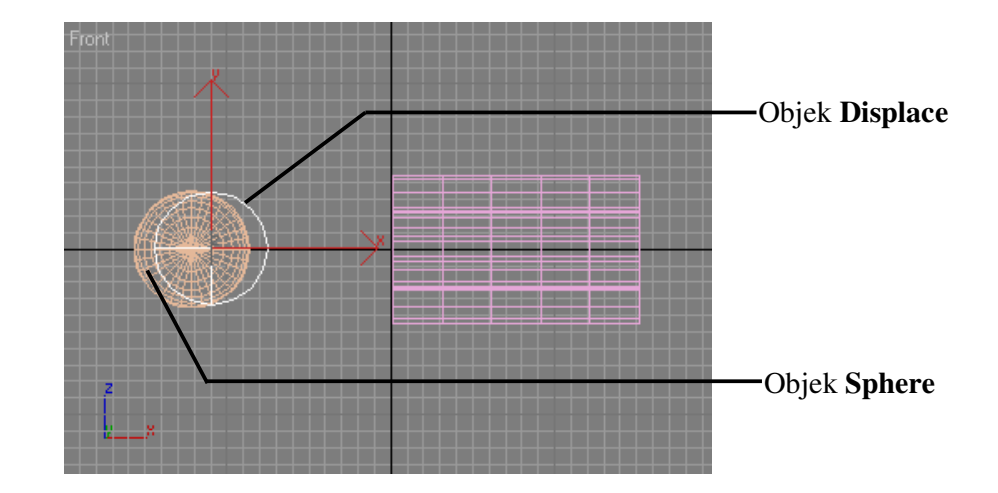

9. Klik **Bind to Space Warps** pada toolbar , kemudian **klik dan drag Bind to Space Warps** tersebut mulai dari objek **Tube** sampai ke objek **Displace**.

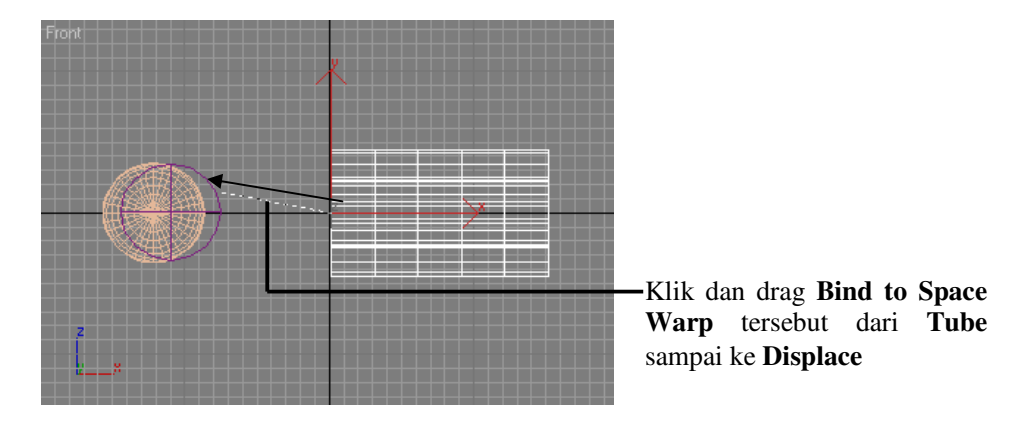

10. Klik **Select and Link** pada toolbar, kemudian **klik dan drag Select and Link** tersebut mulai dari objek **Sphere** sampai ke objek **Displace**.

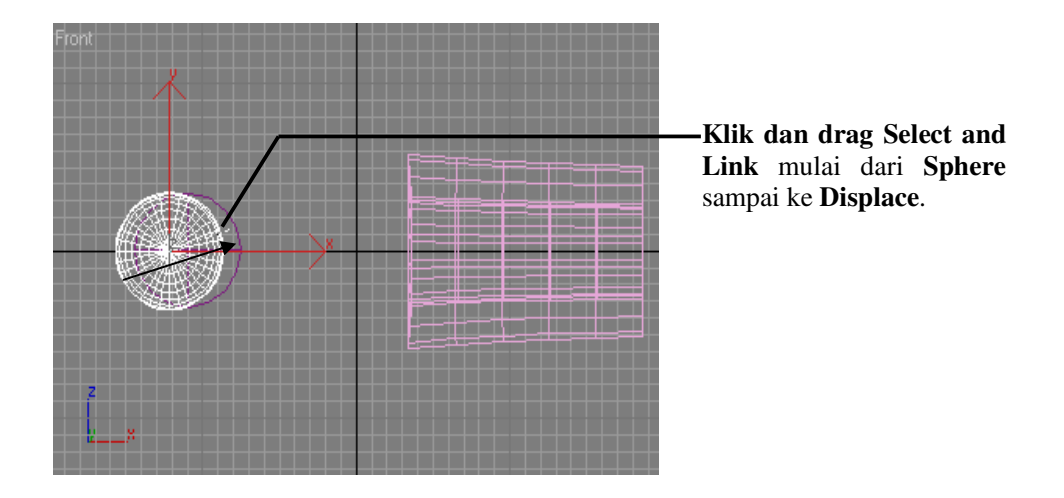

11. Klik **Auto Key** untuk membuat animasinya.

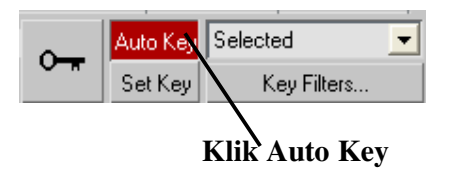

12. Geser **Timeline** keposisi **100**, lalu pindahkan objek **Displace** beserta objek **Sphere** secara bersamaan.

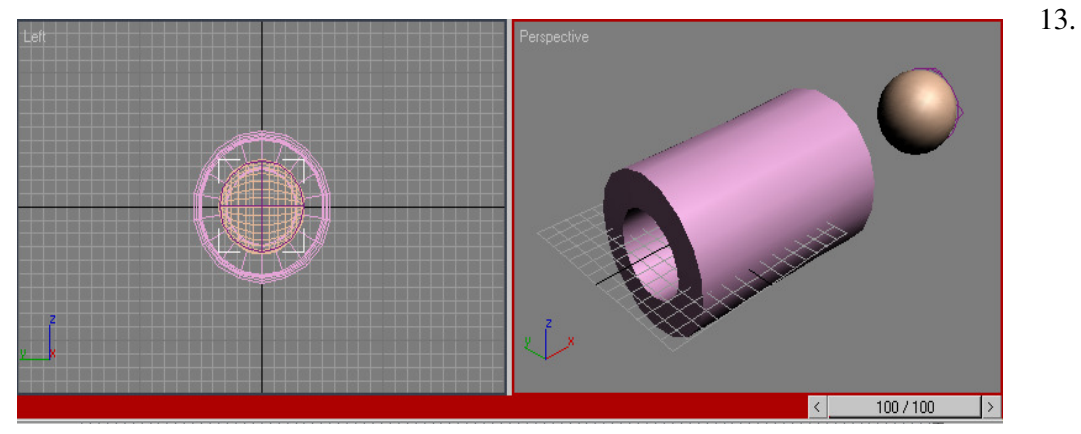

Klik kembali **Auto Key** untuk menghentikan pembuatan animasinya.

14. Klik **Play Animation** untuk menjalankan animasinya.

## Daftar Pustaka

- Chandra, Handi. 2005. Animasi Dinamis 3DS Max 6 & 7. Maxicom. Palembang
- Thabrani, Suryanto. 2005. Membuat Special Effect dengan 3D Studio Max. Elex Media Komputindo. Jakarta.
- Wahana Komputer. 2004. Teknik Rendering 3D Studio Max 6. Penerbit Salemba Infotek. Jakarta.

# Macromedia Flash MX

Area Flash terdiri atas enam bagian, yaitu:

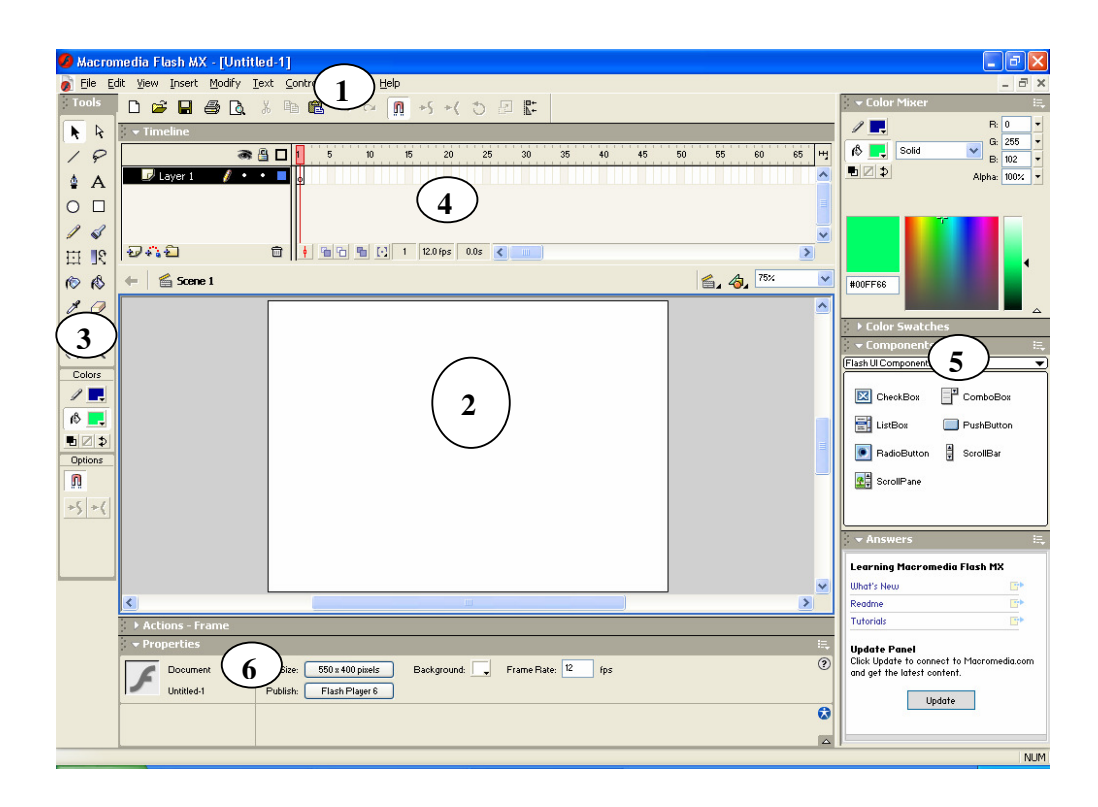

Area Flash terdiri atas enam bagian, yaitu :

- **1. Menu**, berisi kumpulan instruksi atau perintah-perintah yang digunakan dalam flash.
- **2. Stage** adalah dokumen atau layar yang akan digunakan untuk meletakan objekobjek dalam flash.
- **3. Toolbox**, berisi tool tool yang berfungsi untuk membuat, menggambar, memilih dan memanipulasi objek atau isi yang terdapat dilayar atau timeline.
- **4. Timeline**, berisi layer dan frame-frame yang berfungsi untuk mengontrol objek yang akan dianimasikan.
- **5. Panels,** berisi kontrol fungsi yang dipakai dalam flash, yang berfungsi untuk mengganti dan memodifikasi berbagai atribut dari objek animasi secara cepat dan mudah.
- **6. Properties,** fungsinya sama dengan panels, hanya saja properties merupakan penggabungan atau penyederhanan dari panels, jadi dapat mempercepat dalam mengganti dan memodifikasi berbagai atribut dari objek ,animasi dan frame secar langsung.

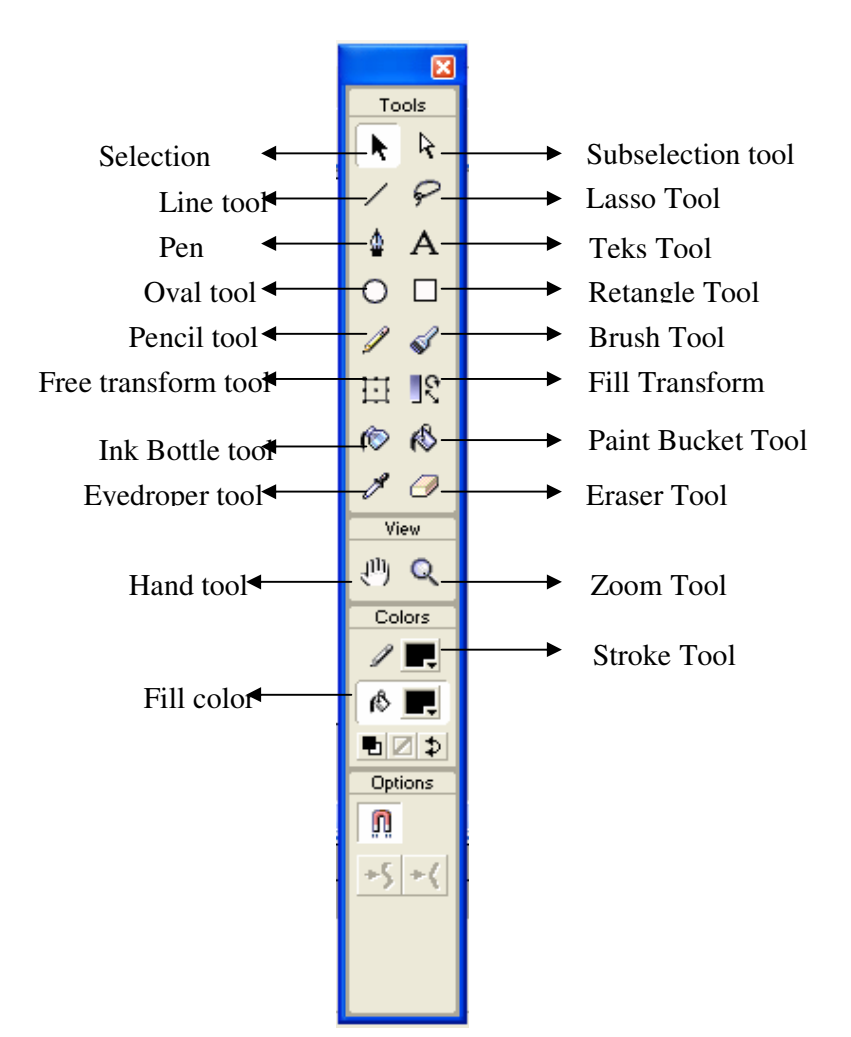

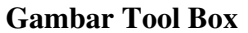

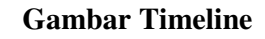

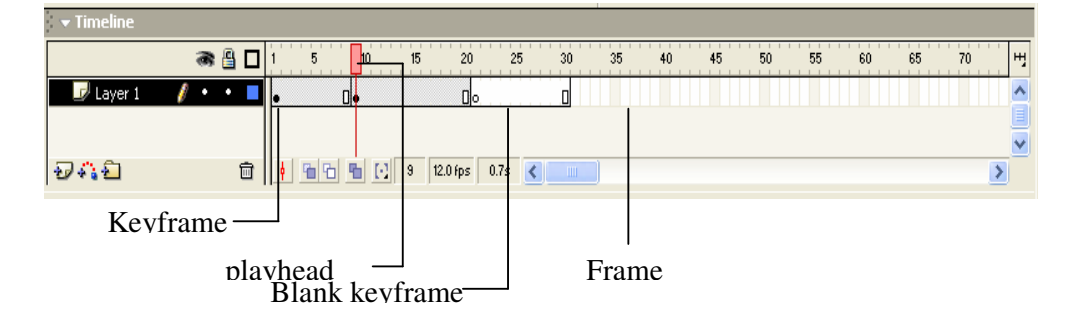

#### **MEMBERI WARNA SOLID DAN GRADASI**

- 1. Buatlah suatu Objek dengan menggunakan Oval tool atau Retangle Tool.
- 2. Klik **paint bucket tool**, lalu atur melalui toolbox bagian colors.
- 3. Klik tanda segitiga pada tombol **fill color**, akan tampil pilihan warna yang anda inginkan.
- 4. Klik dalam lingkaran untuk memberi warna solid.
- 5. Selanjutnya, kita akan memberi warna gradasi putih-biru tua pada objek yang telah kita beri warna solid.
- 6. Klik menu **window** > **color mixer** untuk menampilkan panelnya.
- 7. Pilihlah pada bagian jenis fill: Radial, lalu klik ponter gradasi,lalu klik tanda segitiga diwarna fill untuk mengubah warnanya menjadi putih.lakukan hal yang sama pada pointer gradasi bagian kanan dengan mengubah warnanya menjadi biru tua.
- 8. Klik ditengah lingkaran untuk memberi warna gradasi.

#### **Menggambar objek tanpa Fill** :

- Klik oval tools, lalu atur melalui toolbox bagian colors.
- Klik tombol Fiil color > No Colors (ditandai dengan garis merah yang melintang diatas putih ) > biarkan Stroke Color.
- Kemudian gambarlah lingkaran tanpa Fiil di layar.

#### **MENGENAL TIPE DAN PROPERTIES TEKS**

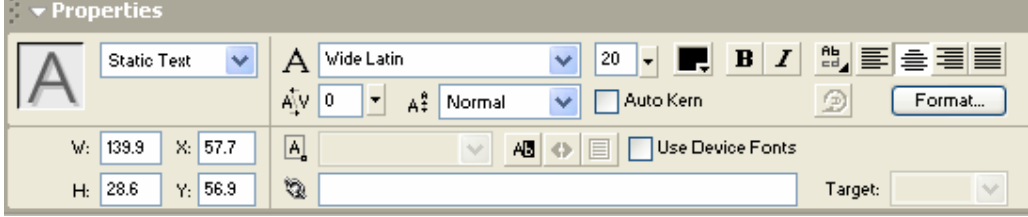

#### **a) Teks Vertikal**

- 1. Klik Text tool > lalu tulislah 'FLASH' dilayar.
- **2.** Pada properties > klik tombol **change direction of text**  $\frac{d}{dx}$  > lalu pilih **vertical**, **left to right.**

#### **b) Teks superscript dan subscript**

- 1. Klik text tool > lalu tulislah angka 23 dilayar > kemudian blok angka 3.
- 2. Pada properties, pilihlah **superscript** pada **character position.**

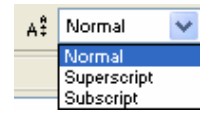

#### **c) Teks warna-warni**

- 1. Klik **text** tool > lalu tulislah teks 'CERIA' dilayar.
- 2. klik pada teks > lalu bloklah huruf A.
- 3. Pada properties > pilihlah warna biru pada bagian color > kemudian anda bisa memblok teks I lalu memberi warna ungu dan seterusnya.

#### **d) Teks shadow**

- 1. Klik **text** tool, lalu tulislah 'BAYANG' dengan warna abu-abu dilayar.
- 2. Pilihlah teks, lalu klik menu **edit > copy,** kemudian klik menu **edit > paste in place**, sekarang terdapat dua buah teks 'BAYANG', tetapi yang terlihat hanya satu teks, karena kedua teks diletakkan (paste) pada tempat yang sama. Kemudian, ubahlah warna teks menjadi hijau.
- 3. Pilih teks, lalu tekan tanda panah kebawah dua kali pada keyboard dan tombol panah kekanan dua kali.

#### **e) Mengubah teks menjadi bentuk**

- 1. Klik **text** tool > lalu tulislah 'SF' dengan warna abu-abu dilayar > pilih teks > lalu klik menu **modify > break apart**, maka teks akan terpisah.
- 2. Klik lagi menu **modify > break apart**, teks akan menjadi bentuk.
- 3. Klik **line** tool > lalu gambarlah garis lurus berwarna hitam melintang ditengah teks.
- 4. Klik **arrow** tool > lalu pisahkan masing-masing bagian yang terpisah oleh garis.

#### **f) Teks outline**

- 1. Klik **text** tool > lalu tulislah 'ELEX' dengan warna abu-abu dilayar.
- 2. Pilih teks > lalu klik menu **modify > break apart** sebanyak dua kali, maka teks akan berubah menjadi bentuk.
- 3. Klik **ink bottle** tool > lalu klik pada huruf 'E', lalu 'l' dan seterusnya.
- 4. Kita bisa menghilangkan fill(warna dalam teks) > pilih fill pada huruf 'E' lalu tekan tombol delete begitu juga dengan huruf yang lainnya.
- **g) Cara cepat membuat animasi teks** 
	- 1. Klik **tex**t tool > lalu tulislah 'FLASH' dengan warna abu-abu dilayar.
	- 2. Pilih teks, lalu klik menu **modify > break apart** untuk memisahkan teks, lalu klik menu **modify > distibute to layers** untuk membagikan huruf-huruf tersebut ke layer yang berbeda.
	- 3. Sekarang anda dapat membuat sebuah snimasi dari teks tersebut.

#### **Memahami Simbol**

Simbol adalah objek flash. Simbol bisa berupa bentuk, grafik, tombol video, suara ataupun teks. Untuk membuat animasi, sebuah objek harus di ubah ke simbol terlebih dahulu agar bisa dianimasikan. Dalam Flash, simbol dibagi menjadi tiga jenis, yaitu :

- 1. Movie clip, berguna untuk membuat rangkaian animasi didalamnya. Di movie clip kita bisa membuat animasi yang berdiri sendiri.
- 2. Graphic, baerguna untuk membuat gambar atau simbol diam (statis) yang siap untuk dianimasikan.
- 3. Button, berguna untuk membuat tombol interaktif.

#### **Membuat Simbol**

Untuk membuat sebuah simbol, klik menu Insert > New Symbol sehingga akan tampil kotak dialog seperti gambar dibawah ini :

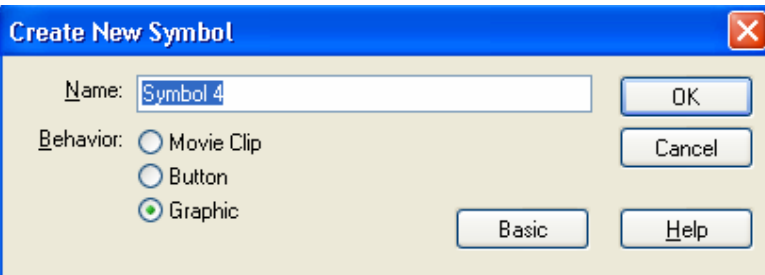

#### **Mengubah objek menjadi Simbol**

Apabila kita terlanjur membuat objek yang bukan simbol,kita masih bisa mengubahnya menjadi simbol. Caranya, pilih objek tersebut, lalu klik menu Modify > Convert to Symbol sehingga akan tampil kotak dialog seperti gambar berikut :

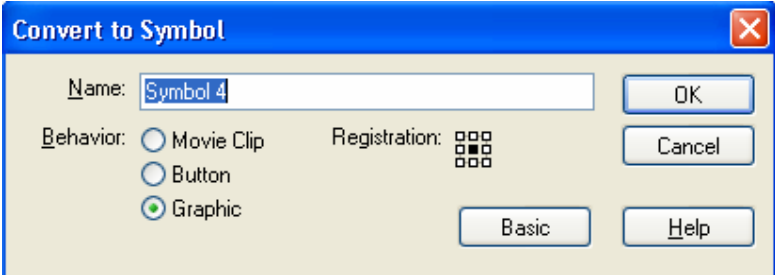

**Name** adalah nama untuk simbol

- **Behavior** adalah sifat atau jenis dari simbol. Ada tiga jenis simbol yang dapat dipilih, yaitu Movie clip, Button, Graphic.
- **Registration** adalah suatu titik yang menandai objek, dengan kata lain apabila suatu objek itu simbol maka terdapat tanda + (plus) pada objek tersebut.

#### **Library**

Library berfungsi sebagai media penyimpanan objek-objek yang pembuatannya dari Flash itu sendiri maupun yang diimpor dari file lain. Untuk mengakses atau menampilkannya, klik menu **Window** > **Library** sehingga akan tampil panelnya seperti gambar berikut.

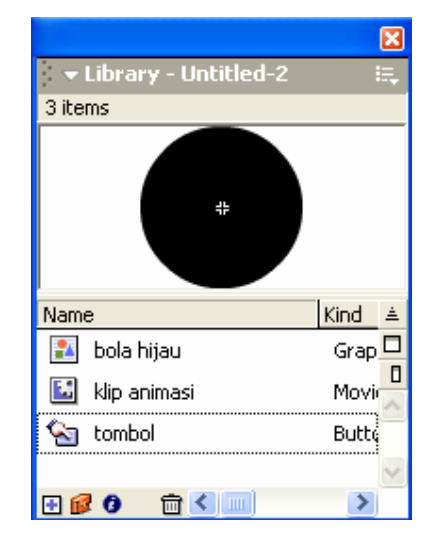

#### **Animasi Frame By Frame.**

 Frame dapat diumpamakan seperti film, yaitu film merupakan kumpulan gambar yang dimainkan secara berurutan dengan kecepatan tertentu, sehingga gambar tersebut terlihat bergerak.

Keyframe artinya frame tersebut berisi objek.

Blank Keyframe artinya kita mempersiapkan frame kosong untuk diisi objek baru, dan apabila kita mengambar objek, Blenk Keyframe akan berubah menjadi Keyframe, karena pada frame tersebut sudah berisi objek.

Contoh pengerjaan :

1. Buat movie flash yang baru dan kembali gambarkan kotak ke-1.

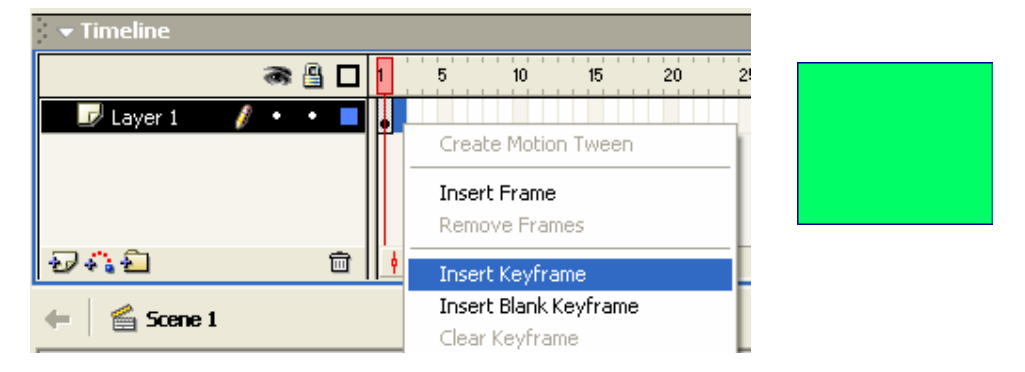

2. Klik kanan pada frame ke-2 dan pilih "Insert Keyframe", modifikasi objek tersebut dengan menggunkan Arrow Tool.

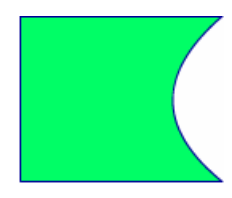

3. Ulangi langkah 2 untuk frame ke-3, 4, 5 dari gambar-gambar dibawah ini.

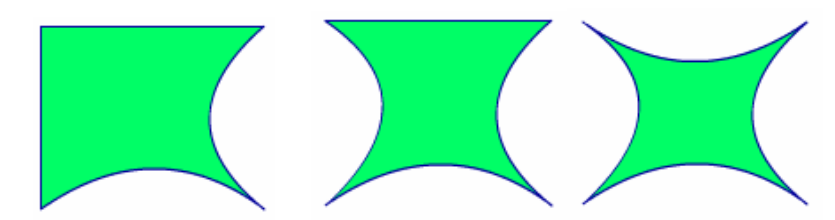

**Motion Tween,** berfungsi untuk membuat animasi gerak dan secara otomatis flash akan merubah suatu shape menjadi symbol.

Contoh Pengerjaan :

1. Buat Objek seperti di bawah ini, letakkan pada kiri atas stage.

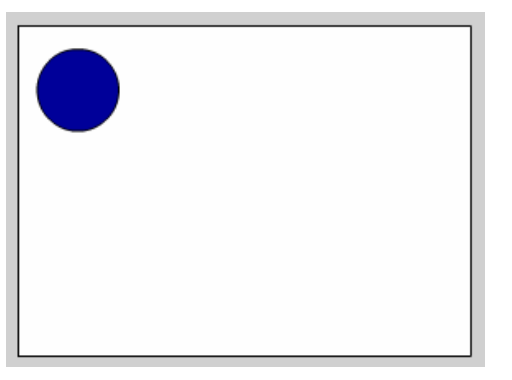

2. Klik insert keyframe pada frame 10, letakkan objek pada kiri bawah stage

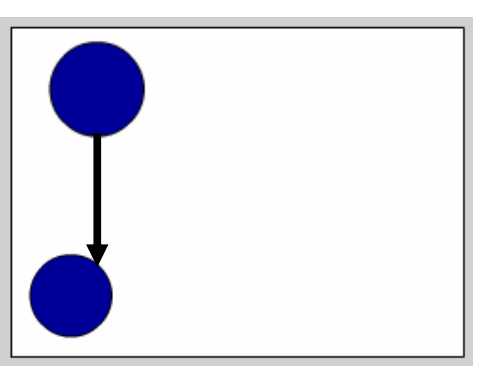

3. Klik insert keyframe pada frame 20, letakkan objek pada kanan bawah stage.

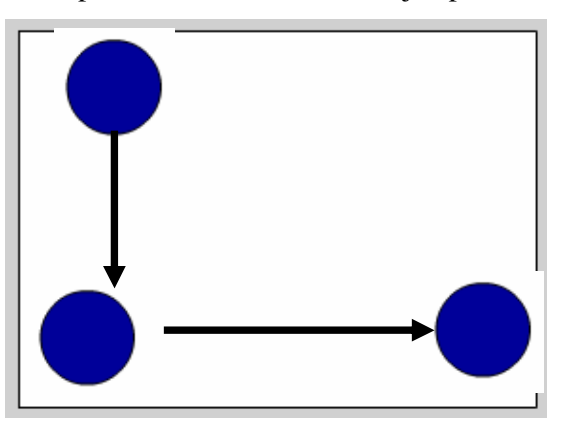

4. Klik insert keyframe pada frame 30, letakkan objek pada kanan atas stage.

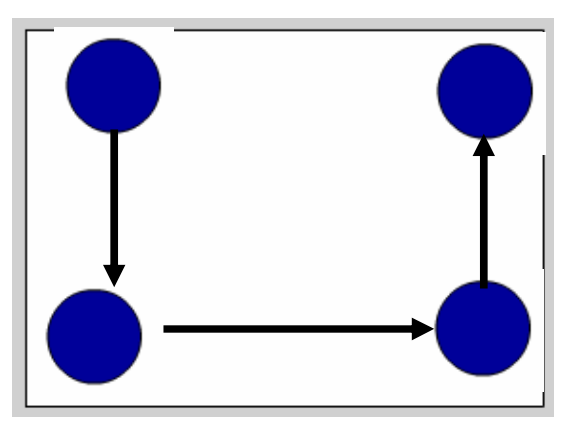

5. Jika kita play dengan tidak menggunakan motion tween makan pergerakan akan terlihat tidak halus. Untuk menghaluskan jalannya animasi tersebut maka pada setiap keyframe (0, 10, 20, 30) beri motion tween dengan cara meng-klik kanan pada keyframe tersebut satu persatu dan klik Create Motion Tween. Sekarang anda dapat melihat perjalanan objek dari Motion Tween.

Dari animasi sederhana diatas buatlah suatu animasi gerak bola memantul.

**Motion Guide,** berfungsi untuk membuat animasi yang bergerak menurutsuatu alur tertentu.

Contoh Pengerjaan :

- 1. Importlah suatu objek (berbentuk symbol) pada frame 1, kemudian berikan perintah insert > Create Motion tween.
- 2. Klik pada frame 15, dan buat keyframe baru dengan menggunakan Insert > Keyframe.
- 3. Kemudian klik menu Insert > Motion Guide. Flash akan membuat layer baru dengan nama Guide : diikuti dengan nama dari layer dan sekaligus membuat layer yang dipilih menjorok ke dalam.
- 4. Klik Frame 1 dari layer Guide:Layer 1, buat suatu alur dengan menggunakan tool Pencil pada toolbox.

5. Klik Frame 1 layer 1, kemudian klik bagian tengah instance sehingga muncul lingkaran kecil pada instance tersebut.

- 6. Tarik mouse sehingga lingkaran kecil pada instance tepat berada diatas awal garis alur.
- 7. Klik Frame 15 dari layer 1, kemudian klik dan tarik instance sehinggalingkaran kecil berada di atasakhir garis alur.
- 8. Mainkan animasi tersebut untuk melihat hasilnya.

**Tweening Rotation,** adalah semacam animasi berputar dengan menggunakan Motion Tween.

Contoh Pengerjaannya :

- 1. Ketikkan kata " FLASH " pada stage.
- 2. Berikan perintah Insert > Create Motion Tween pada frame 1.
- 3. Klik Frame 10 dan berikan perintah Insert > Keyframe.
- 4. Klik Tool Arrow, kemudian klik tool rotate pada bagian main toolbar.
- 5. Putar tulisan tersebut kearah 360 derajat.
- 6. Mainkan animasi tersebut untuk melihat hasilnya.

#### **Animasi Teks Sederhana**

Contoh Pengerjaan :

1. Buatlah teks " FLASH MX " tepat ditengah stage dengan ukuran 20.

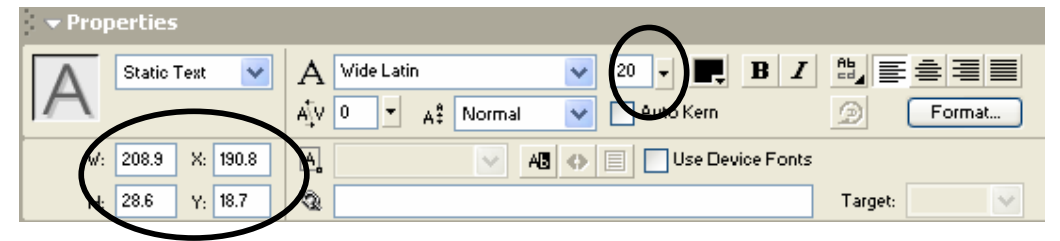

- 2. Pada frame 1 layer 1, lalu beri motion tween.
- 3. Pada frame ke 20 insert keyframe.
- 4. Masih pada frame ke 20, ubah ukuran teks menjadi melalui panel properties, seperti gambar berikut.

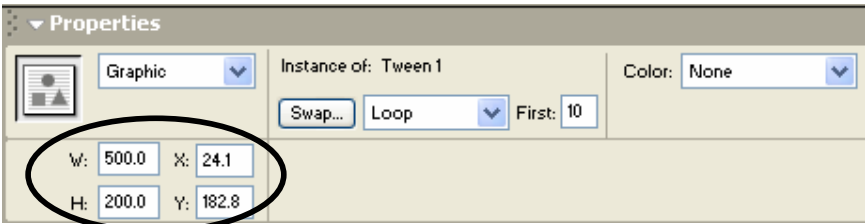

5. Mainkan untuk melihat hasil.

**Latihan :** Lakukan untuk animasi teks lain seperti : Gerakan teks dengan motion besar ke kecil.

#### **Animasi Teks dengan motion menurun dan membesar atau mengecil**

Contoh pengerjaannya :

- 1. Buatlah teks " FLASH MX " letakkan di atas stage dengan ukuran 20.
- 2. Pada frame 1 layer 1, beri motion tween.
- 3. Klik kanan pada frame 20, Insert Keyframe.
- 4. Lalu geser teks kebawah stage dan ubah ukuran teks tersebut menjadi dua kali lebih besar dari ukuran teks sebelumnya melalui panel properties.
- 5. Mainkan animasi untuk melihat hasilnya.

Latihan : Lakukan untuk animasi teks lain seperti : Gerakan teks dengan motion keatas dan membesar atau mengecil.

#### **Animasi Dengan mask**

Masking animation mrupkan fasilitas Flash MX yang memungkinkan kita untuk membuat suatu objek atau benda menjadi terlihat bial tertimpa oleh objek lain, bila tidak maka objek tidak terlihat.

Contoh Pengerjaan :

- 1. Buka File Baru : **File > new.**
- 2. Buat sebuah tulisan " FLASH MX " pada frame 1 dan ubah nama layer 1 menjadi **Teks**.
- 3. Kemudian beri motion tween pada frame 1 layer Teks, setelah itu pada frame ke 20 klik kanan Insert Keyframe.
- 4. Kemudian Insert Layer baru dan beri nama dengan **Ball**, pada frame 1 layer Ball buatlah sebuak objek bulat, letakkan pada kiri tulisan.
- 5. Pada frame 1 layer Ball > beri motion tween > lalu klik kanan insert keyframe pada frame 20 layer Ball.
- 6. Masih pada frame 20 layer Ball, pindahkan objek bulat dari kiri tulisan ke kanan tulisan.
- 7. Klik kanan pada layer Ball > pilih **Mask**.
- 8. Mainkan animasi untuk melihat hasilnya.

Catatan : Buatlah animasi dengan mask ini berupa objek hasil import.

#### **Memasukan Suara ke Animasi**

Suara merupakan unsure yang sangat penting dalam sebuah animasi. Suara bisa digunkan sebagai suara latar atau disertakan sebagai pengiring animasi yang akan menambah daya tarik dari animasi tersebut, apalagi suaranya disesuuaikan dengan gerakan animasiakan menmbah animasi menjadi lebih hidup.

Adapun format suara yang bisa di masukkan ke flash adalah WAV, MP3 (windows) dan AIFF (Macintosh).

Contoh Pengerjaan:

- 1. Bukalah file animasi yang akan diberi efek suara.
- 2. Klik menu File > Import, lalu pilih file suara dengan format mp3 atau wav.
- 3. Klik menu Windows > library, akan terlihat file suara hasil import tadi. Klik dan seret suara falls.mp3 ke dalam objek.

#### **Mengontrol Suara**

Dalam pengotro;lan suara ini kita dapat memetikan atau memainkan suara, mengotrol volume dan lain-lain.

Contoh pengerjaan:

- 1. Klikmenu insert > New Symbol, lalu pilih pada Behavior: Button, sekarang anda berada di mode edit button, dan gambarlah kotak sudut tumpul.
- 2. Klik kanan frame Down, alu pilih Insert > Keyframe. Pindahkan ke frame tersebut.
- 3. Imporlah suara yang agak panjang, misalnya lagu mp3 (File > import), laluklik menu Windows > Library, maka didalamnya terdapat lagu tersebut ke tombol.
- 4. Klik menu Edit > Edit Document untuk kembali ke movie utama yang masih kosong, seret symbol tombol darilibrary ke layar.
- 5. Buat satu tombol baru di sebelah tombol sebelumnya yang nantinya akan berfungsi sebagai tombol untuk menghentikan suara yang sedang dimainkan.
- 6. Pilih tombol stop, alu buka panel actions dan klik dua kali Action stopALLSounds.

#### **Mengimport Video**

Contoh Pengerjaan:

- 1. Siapkan suatu lembar kerja flash yang baru.
- 2. Pada menu bar pilih Import > cari suatu potongan video yang tersedia.
- 3. lalu pada jendela Import Video Setting klik OK.
- 4. Mainkan video melelui test movie untuk melihat hasil dari pengimport-an video kita.

#### **Mengontrol Video**

Dalam Mengontrol Video kita bisa bisa lakukan bersamaan dengan action scrip paly dan stop.

Contoh Pengerjaannya:

- 1. buka suatu video yang telah di letakan ke dalam stage pada layer 1.
- 2. Lakukan pertambahan layer (Layer 2), buat 2 buah tombol (Play dan Stop) yang masing-masing sudah di Convert dalam bentuk Button.
- 3. Pilih tombol Play (tombol stop jangan sampai terpilih), buka panel Action-Button > klik 2 kali pada **Play** yang terdapat pada bagian Movie Control.
- 4. Kemudian pilih tombol Stop (tombol Play jangan sampai terpilih), buka panel action-button > klik 2 kali pada **Stop** yang terdapat pada bagian Movie Control.
- 5. mainkan video tersebut dalam test movie atau tekan Ctrl + Enter.

**Catatan :** Video yang sudah tampil di Flash dapat kita kontrol atau edit seperti layaknya simbol, seperti pengerjaan **Mengontrol Video** diatas.

#### **Script Sederhana**

#### **Penyiapan Objek.**

Buatlah beberapa tombol dengan gradasi yang pernah di bahas. lalu satu persatu ubahlah objek tersebut menjadi sebuah tombol atau Button. Caranya klik kanan pada objek tersebut lau pilih Convert To Symbol. Pada Behavior pilih Button > Lalu OK.

#### **Action Script Goto**

Contoh pengerjaan :

- 1. Pada layer 1 klik kanan pada frame 10 > pilih Insert Blank Keyframe.
- 2. Klik frame 1> lalu lihat properties > isikan bagian Frame : satu, maka frame 1 sekarang bernama satu.
- 3. Beri nama juga pada frame 10 dengan nama dua dan frame 20 dengan nama tiga serta pada frame 30 Insert Blank Keyframe
- 4. Klik menu Insert > New Layer (Layer 2), pada frame 1 buatlah sebuah tombol dan teks " Halaman Satu " diatasnya.
- 5. Klik kanan frame 10 (Layer 2)> pilih insert keyframe, ubah teksnya menjadi " Halaman Dua ".
- 6. Masih pada layer 2, klik frame 1, lalu pilih tombolnya saja (teksnya jangan sampai terpilih) dan buka panel action > pada bagian Movie Control double klik GOTO > pada parameternya pilih goto and stop, Style : Frame Label dan Frame : dua.
- 7. Berikan action goto juga pada tombol di frame 10 yang berfungsi untuk menuju ke halaman tiga.
- 8. Klik pada layer 1 frame 1 > pilih panel action > double klik pilihan Stop pada Movie Control.
- 9. Mainkan contoh pengerjaan di atas dengan Test Movie ( Ctrl + Enter ).

#### **Action Script Play dan Stop**

Contoh Pengerjaan :

Kita sudah membahas tentane motion guide pada pertemuan sebelumnya, gunakan animasi motion guide yang sudah pernah di buat.

Jika pada animasi motion guide yang telah dibuat terdapar hanya layer 1 dan guide layer pada timeline, maka untuk membuat action script untuk Play dan Stop kita membutuhkan 1 layer lagi.

- 1. Klik kanan pada guide layer > insert Layer.
- 2. Pada frame 1 layer 2 (layer baru untuk perintah action script) Buat 2 buah tombol, yang masing-masing telah di konvert ke Symbol.
- 3. Tombol pertama tambahkan teks " Play " tepat diatas tombol pertama, lalu pada tombol kedua tambahkan teks " Stop " tepat diatas tombol kedua.
- 4. Klik tombol pertama (pada tombol kedua jangan sampai terpilih) > buka panel action > klik dua kali play pada bagian Movie Control.
- 5. Lalu pada tombol ke dua ( pada tombol pertama jangan samapai terpilih) > buka panel action > klik dua kali stop pada bagian Movie Control.
- 6. Untuk melihat hasilnya klik windows > test movie (Ctrl + Enter).

#### **Publish Setting**

Flash menyediakan berbagai macam foramat yang dapat anda hasilkan dalam mempublikasikan suatu file baik itu file movie, animasi ataupun situs. Untuk melihat jenis format file yang didukung Flash :

- 1. Buka menu file > Publish Settings.
- 2. Klik Tab Foramt. Tandai kotak yang ingin anda gunakan untuk mempublikasikan movie. Ada Empat kategori format, yaitu:
	- a. Format movie Flash untuk Web (SWF).
	- b. Dokumen HTML untuk menampilkan movie flash dalam browser.
	- c. Berbagai format gambar, seperti GIF, JPEG, PNG.
	- d. Stand-alone proyektor baik untuk Windows ataupun Mac (EXE, HQX, MOV, SMIL).
- 3. Setiap kotak yang ditandai, akan menampilkan tab setting untuk format tersebut secara detail.
- 4. Klik tab format yang anda perlukan dan ubah setting sesuai dengan keperluan anda.
- 5. Klik Publish untuk menghasilkan format file yang anda inginkan.

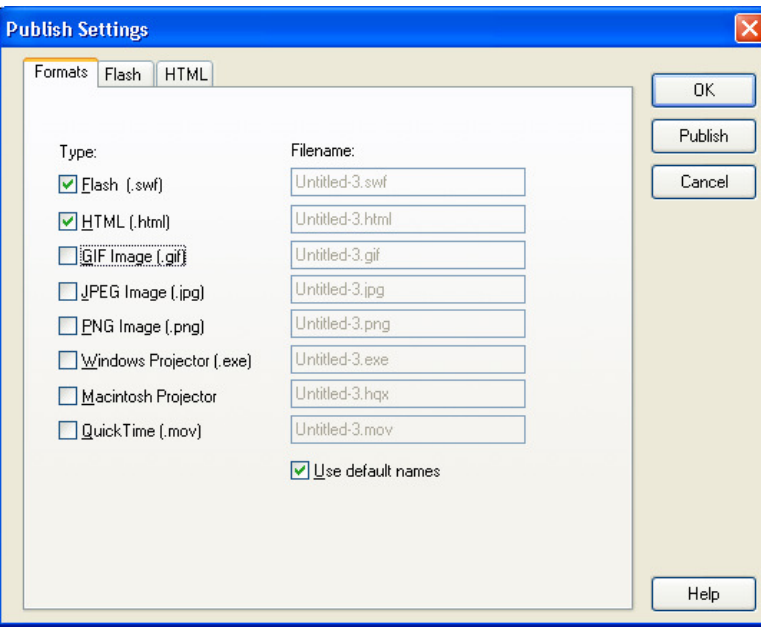
## Daftar Pustaka

- Hakim, Lukmanul. 2004. 111 Rahasia dan Trik Kreatif Flash MX. Elex Media Komputindo. Jakarta.
- Suciadi, Andreas Andi. 2004Menguasai Pembuatan Animasi dengan Flash MX. Elex Media Komputindo. Jakarta.
- Thabrani, Suryanto. 2004. Membuat Efek Khusus dengan Flash MX 2004. Elex Media Komputindo. Jakarta.